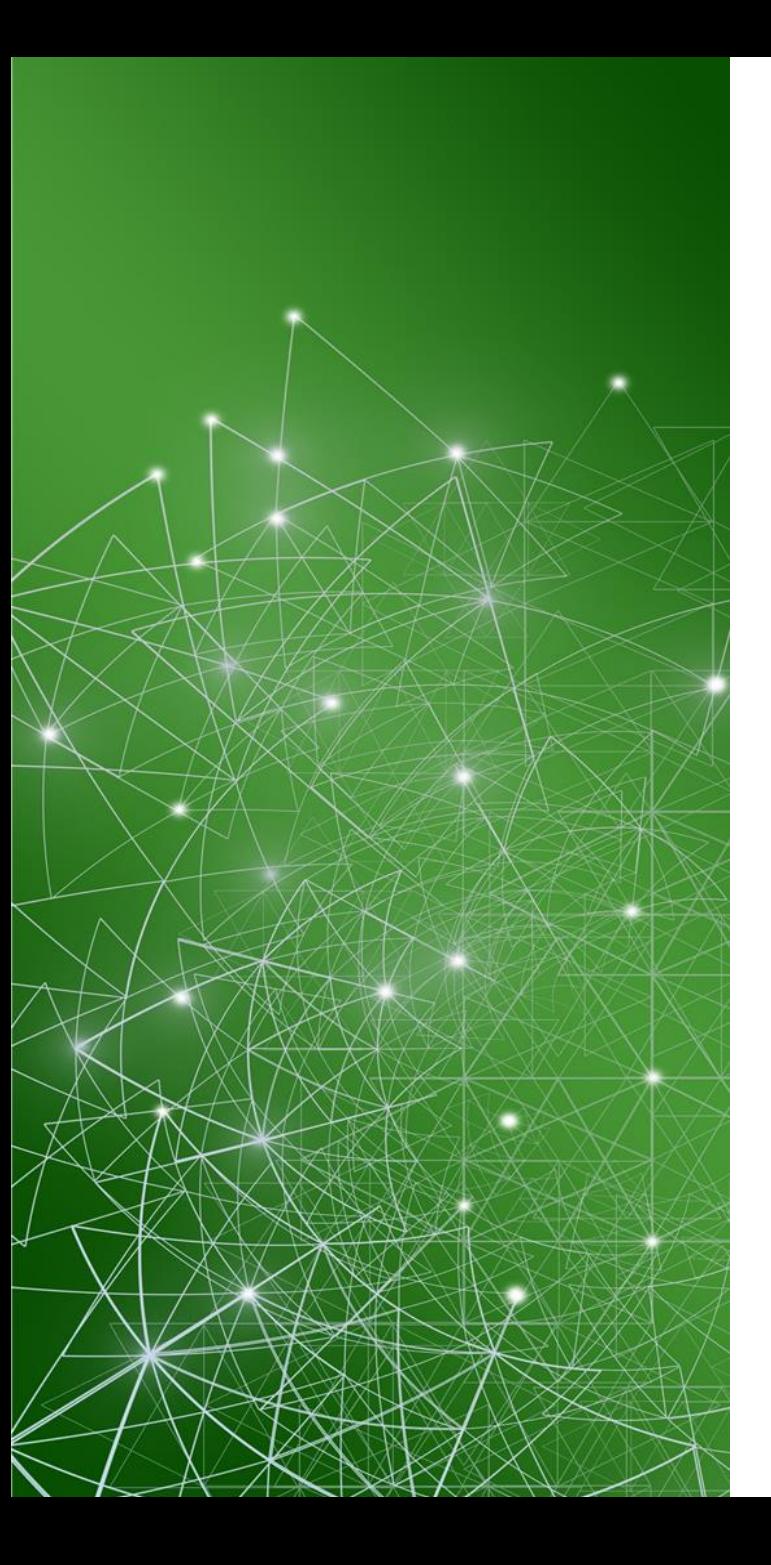

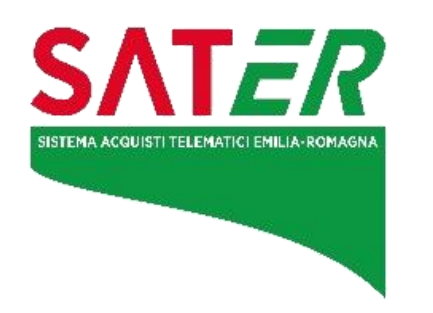

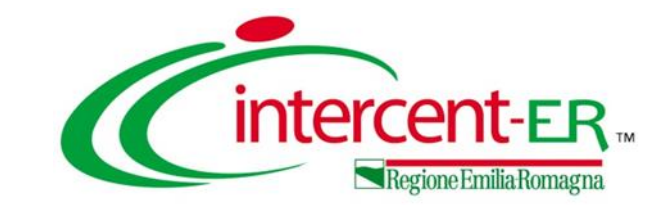

# **Sistema Acquisti Telematici Emilia-Romagna**

**VADEMECUM - Schede PCP**

**Versione 09 del 28 giugno 2024**

**INDICE La nuova piattaforma SATER Note alla lettura del documento Indice delle versioni del documento Punti di evidenza pubblicazione e affidamento appalto Procedure di scelta del contraente Affidamenti diretti con negoziazione Affidamenti diretti senza negoziazione Esecuzione Ordinativi di fornitura**

La nuova versione del **Sistema per gli Acquisti Telematici dell'Emilia-Romagna (SATER)**, in funzione dal 2 gennaio 2024, risponde alle regole del nuovo Codice degli appalti ed è stata **certificata** dall'Agenzia per l'Italia Digitale (AgID) come parte del nuovo ecosistema nazionale di approvvigionamento digitale.

Di conseguenza, il nuovo SATER interopera con la Piattaforma dei Contratti Pubblici (PCP), attivata da ANAC, per la gestione in **modalità telematica di tutte le fasi del ciclo di vita dei contratti**.

## **NOVITÀ OPERATIVE**

Per le procedure pubblicate a partire dal 1° gennaio 2024, la richiesta del CIG avviene tramite SATER mediante l'invocazione dei servizi esposti da PCP. Di conseguenza, il **CIG sarà ottenibile solo a seguito della completa compilazione** di ogni sezione della procedura, inclusa la **nuova sezione «Interoperabilità»** che racchiude l'insieme dei dati richiesti per la corretta comunicazione delle **schede PCP \***.

All'interno del presente documento, i processi relativi alle procedure di scelta del contraente e affidamenti diretti sono descritti attraverso flussi formati da diverse fasi, così rappresentate:

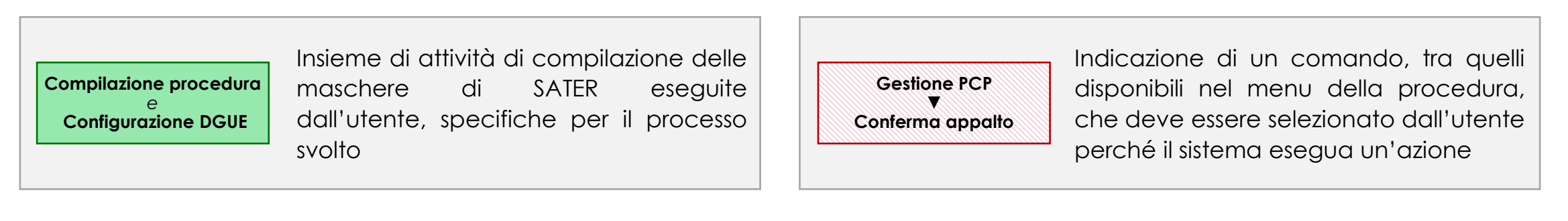

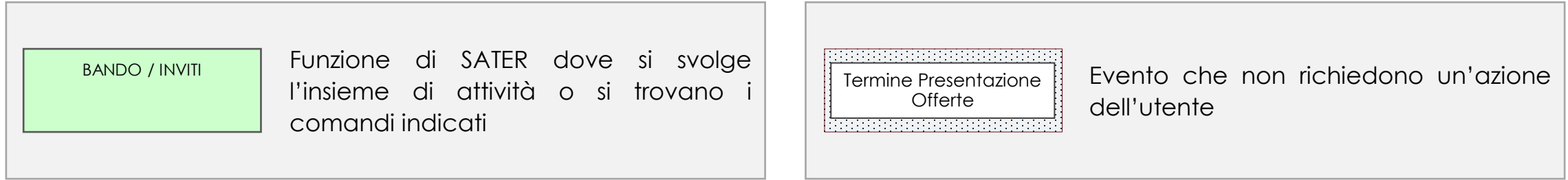

Le interazioni tra SATER e Piattaforma Contratti Pubblici sono descritte tramite frecce tratteggiate (---+) alle quali sono associate:

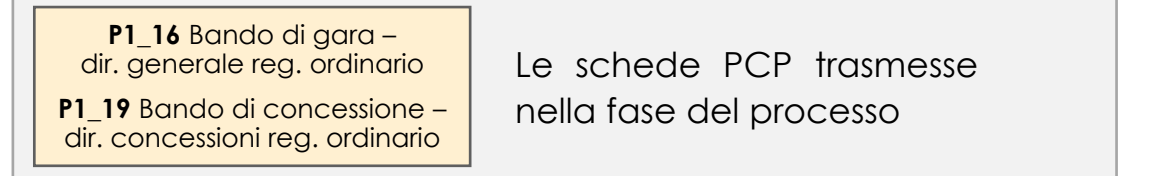

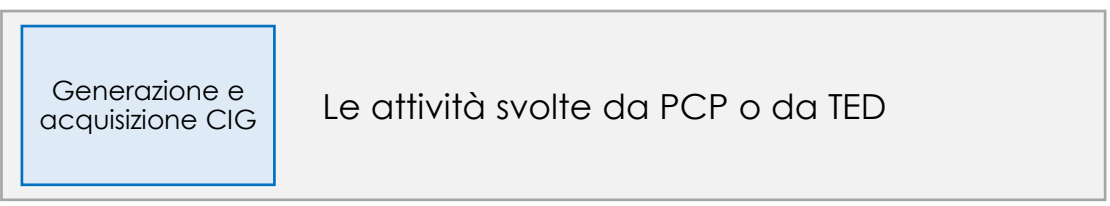

# **INDICE DELLE VERSIONI DEL DOCUMENTO**

### Versione 09 del 28 giugno 2024

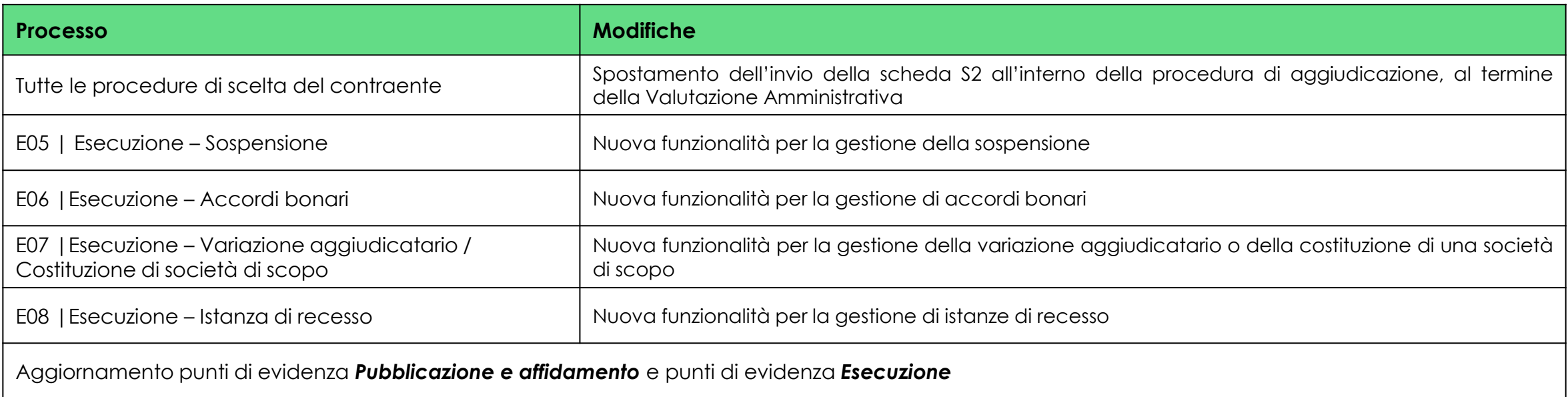

### Versione 08 del 31 maggio 2024

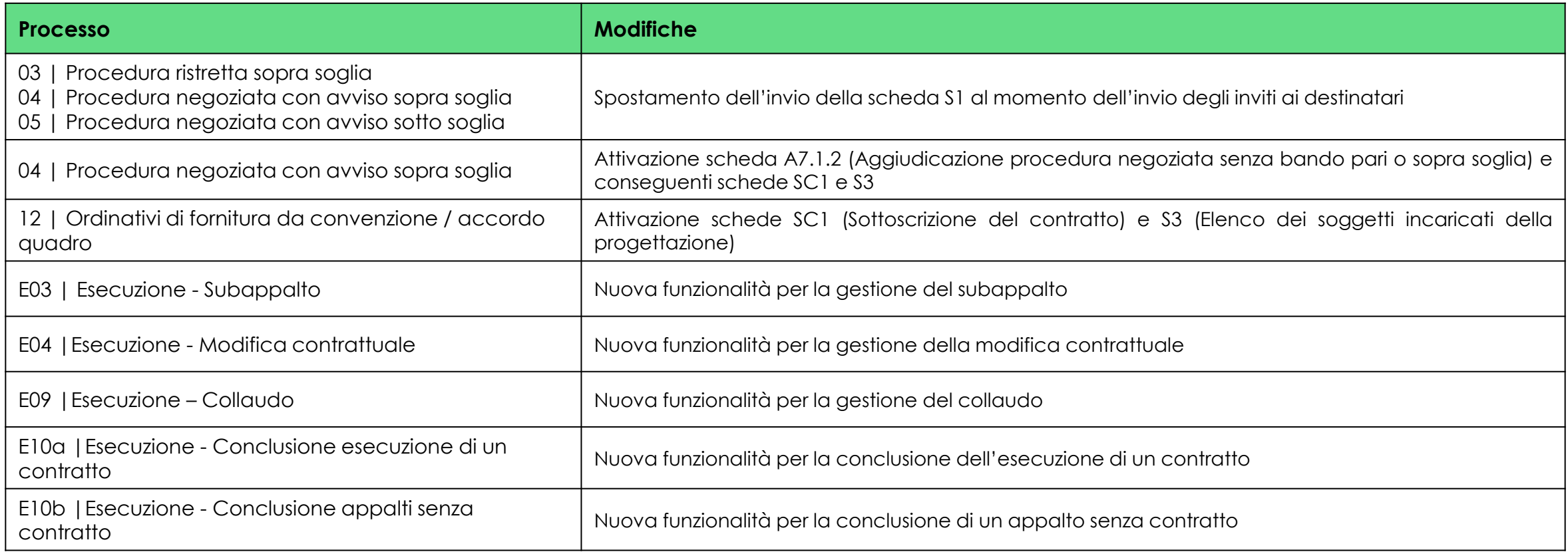

### Versione 07 del 3 maggio 2024

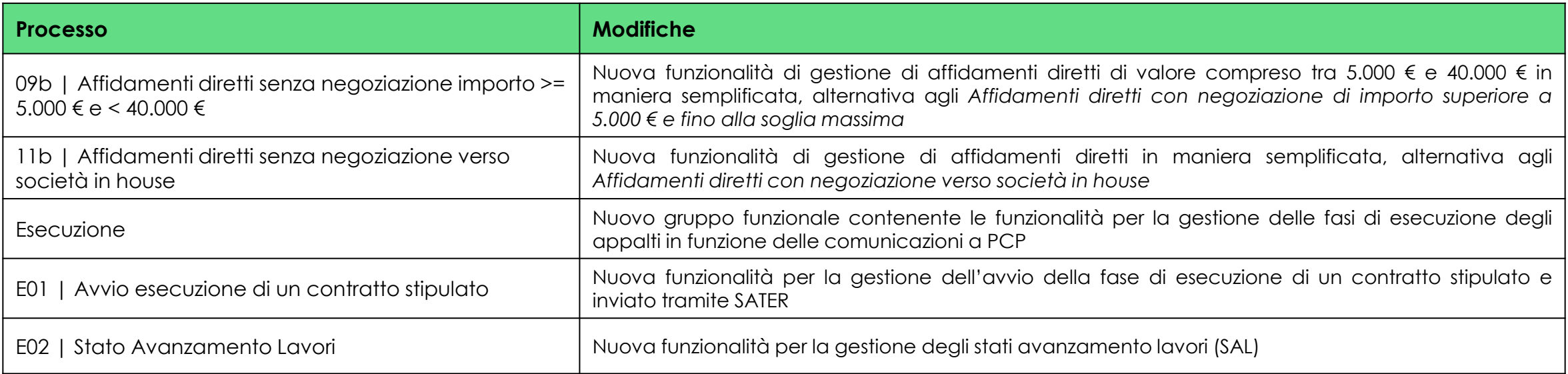

### Versione 06 del 2 aprile 2024

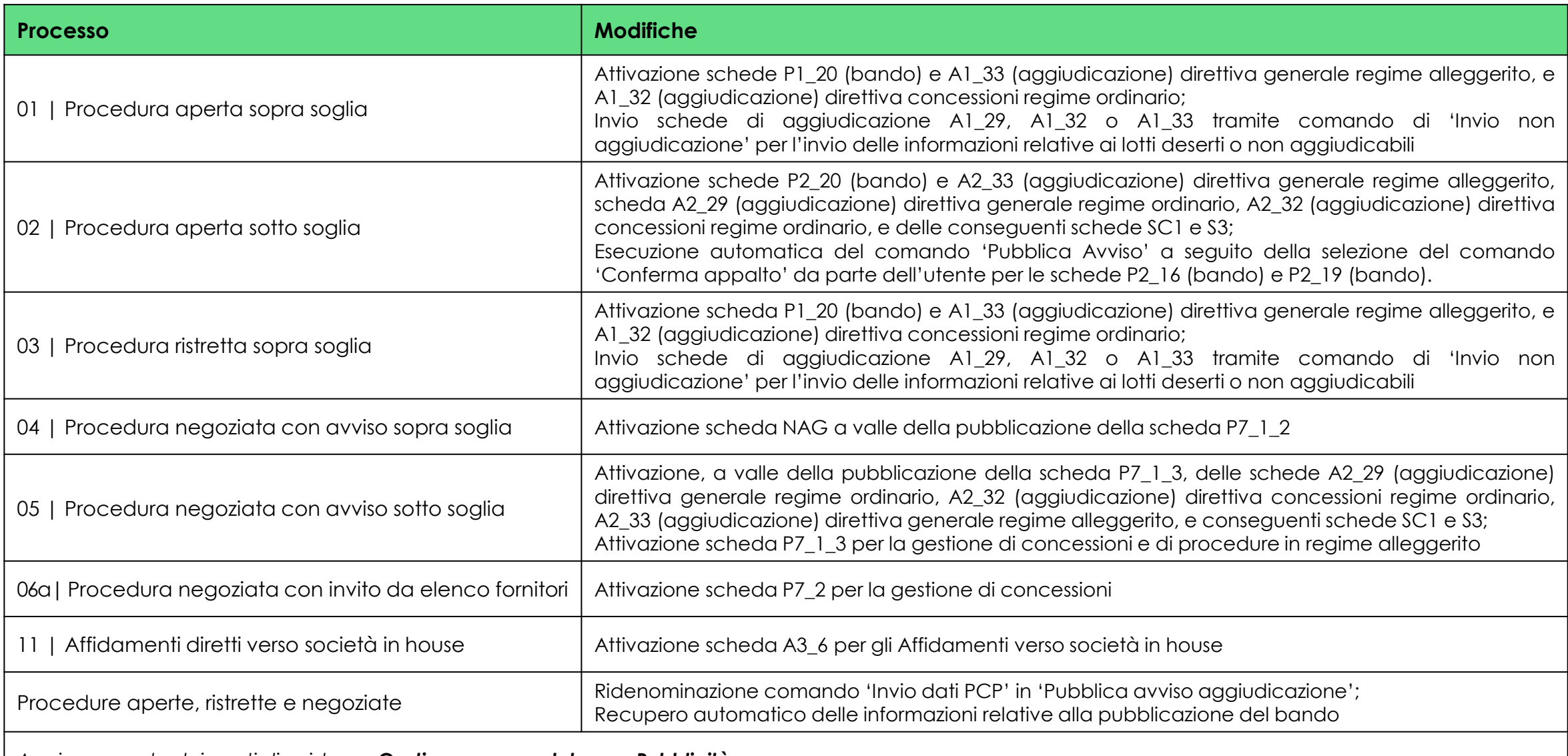

*Aggiornamento dei punti di evidenza Gestione gare su delega e Pubblicità*

### Versione 05 del 1° marzo 2024

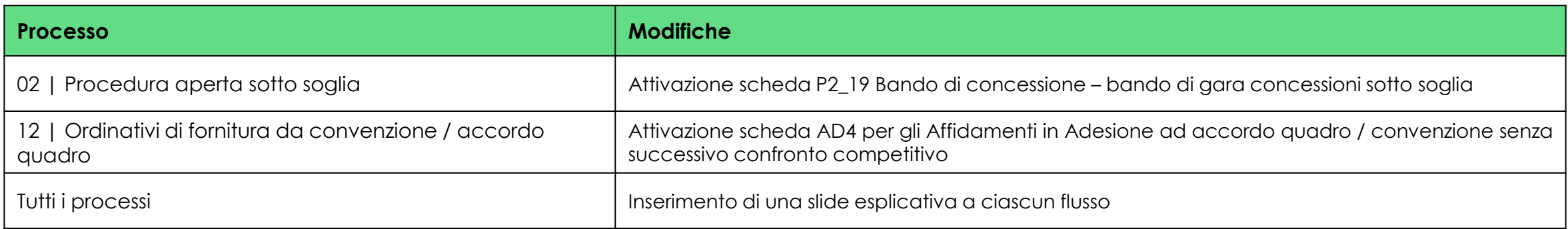

## Versione 04 del 26 febbraio 2024

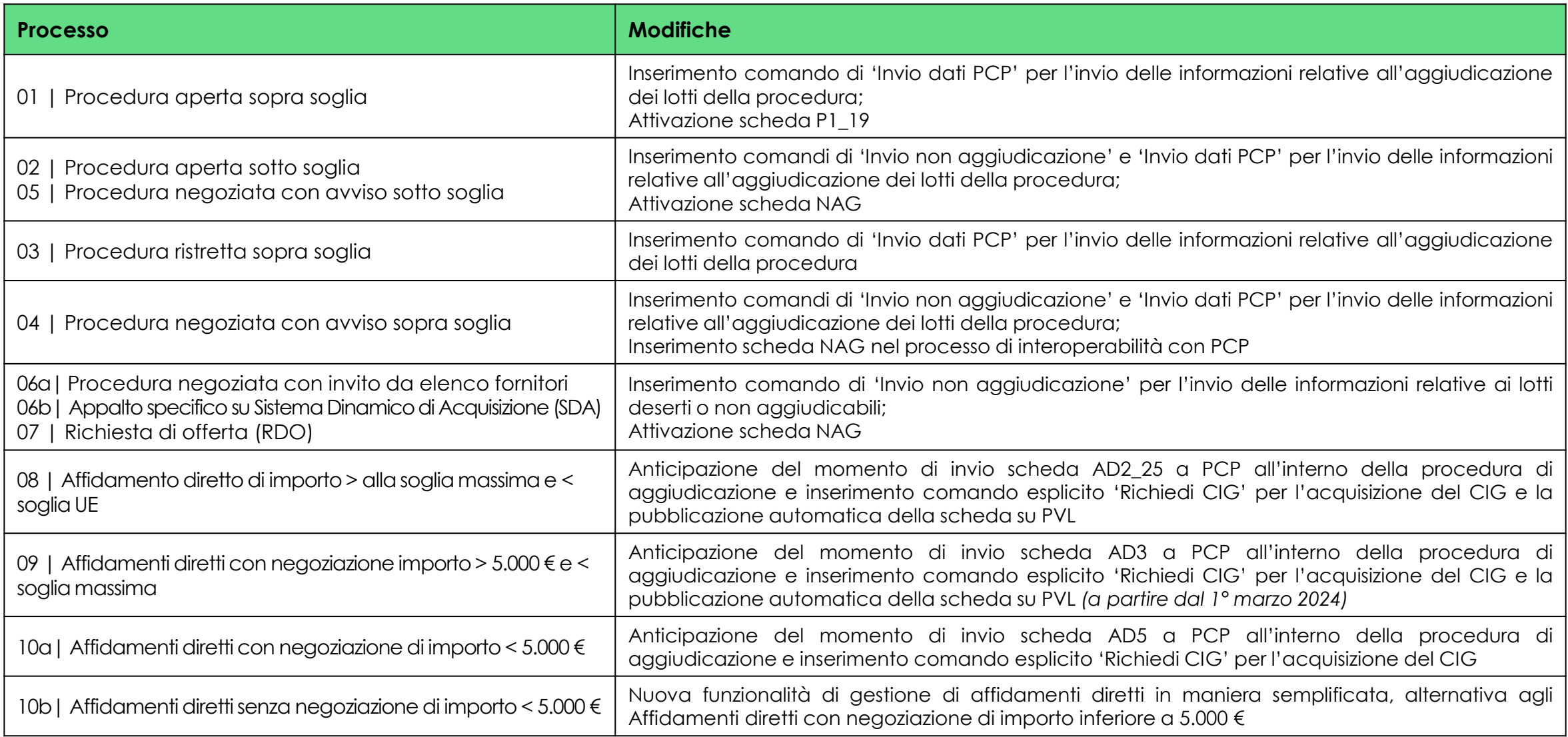

### Versione 03 del 26 gennaio 2024

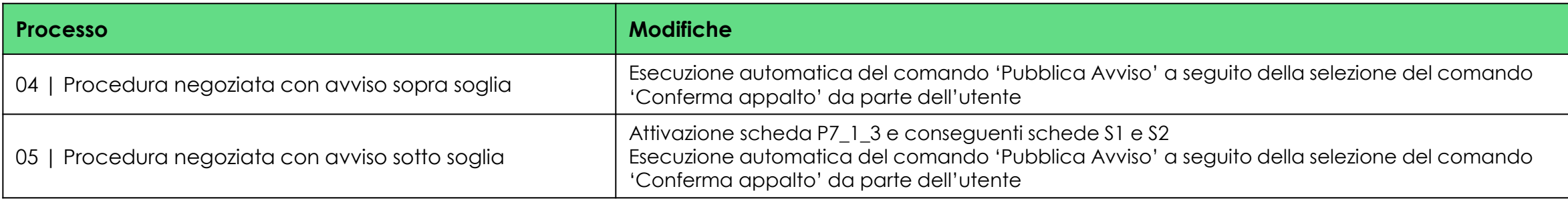

### Versione 02 del 24 gennaio 2024

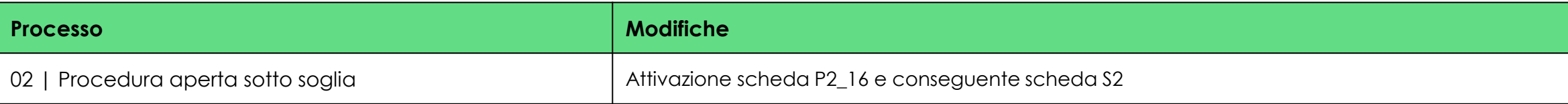

### Versione 01 del 12 gennaio 2024

**Prima versione in consultazione**

# **PUNTI DI EVIDENZA PUBBLICAZIONE E AFFIDAMENTO APPALTO**

## **Attività del RUP/PO**

- Il RUP/PO deve effettuare l'accesso su SATER attraverso la modalità SPID/CIE almeno 1 volta.
- Per l'interoperabilità con PCP, il RUP/PO deve essere registrato correttamente su ANAC per la specifica SA per cui vuole operare.

### **Comunicazioni automatiche di mancata aggiudicazione nelle procedure con sola pubblicità nazionale**

- In caso di procedura deserta, SATER invia automaticamente un avviso di non aggiudicazione (NAG) trascorsi 5 giorni dalla data di apertura delle offerte/risposte (Data Prima Seduta); se questa data non è valorizzata viene considerato il "Termine Presentazione Offerta/Risposta".
- In caso di revoca della procedura, SATER invia automaticamente la NAG a seguito dell'invio su SATER.
- In caso di revoca di uno o più lotti, SATER invia automaticamente la NAG a seguito dell'invio su SATER.

### **Compilazione della procedura**

• Le procedure devono essere redatte nella loro interezza prima che l'utente selezioni il comando 'Conferma appalto' (o in alternativa 'Pubblica avviso' se presente) in quanto, a seguito dell'invio in pubblicazione, la procedura non è più editabile, ad eccezione delle sezioni «Atti», «Note» e «Destinatari» (limitatamente alle funzioni per l'invio degli inviti).

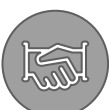

### **Gestione gare su delega**

• In caso di gare su delega è possibile inserire l'Ente Proponente ed, in tal caso, è richiesto l'inserimento del codice di centro di costo dell'Ente Proponente registrato in AUSA. Si evidenzia che il CIG viene preso dal RUP dell'Ente Appaltante.

### Trasmissione dei dati relativi all'aggiudicazione e alla fase di esecuzione di bandi con CIG acquisito da SIMOG

• In caso di aggiudicazione su bandi con CIG acquisito da SIMOG su procedure pubblicate in data precedente al 01/01/2024, la trasmissione dei dati relativi all'aggiudicazione ed alla fase di esecuzione avviene mediante SIMOG ed, eventualmente, SITAR.

## **Pubblicità**

- Per verificare la pubblicità europea Tenders Electronic Daily (TED): <https://ted.europa.eu/it/index>.
- Per verificare la pubblicità nazionale Piattaforma di Pubblicità a Valore Legale (PVL): [https://pubblicitalegale.anticorruzione.it/.](https://pubblicitalegale.anticorruzione.it/)
- Per i tempi di pubblicazione si veda la **FAQ F11** di ANAC <https://www.anticorruzione.it/-/digitalizzazione-dei-contratti-pubblici> .
- Si evidenzia che è quindi necessario **attendere almeno 48 ore dall'avvenuta presa in carico dal TED** (AVV\_IN \_PUBB), a seguito di tale termine la procedura sarà pubblicata sul sistema di pubblicità nazionale (**PVL**), come indicato dall'art.85 comma 1 del codice dei contratti, **successivamente il RUP potrà procedere con l'invio della procedura su SATER**. Per verificare lo stato di pubblicazione dell'avviso è disponibile la funziona «consulta avviso».
- A seguito del passaggio dell'avviso da «In pubblicazione» a «Pubblicato», SATER recupera automaticamente le informazioni relative alla pubblicità europea (TED) e nazionale (PVL) e le riporta nella sezione 'Informazioni tecniche' della procedura. Tuttavia, per le procedure bandite prima del 2 aprile 2024, l'automatismo non è disponibile, pertanto l'utente deve recuperare tali informazioni attraverso il comando Consulta avviso del menu Gestione PCP della procedura. La funzionalità è disponibile sia per il bando che per l'avviso di aggiudicazione.
- È stata attivata l'interoperabilità con PCP per le funzioni *Rettifica* e *Proroga* di bandi. Per le procedure aperte sopra soglia, SATER invia una *change notice* a TED.
- Non è attualmente possibile inserire su eNotice2 l'aggiudicazione di bandi pubblicati automaticamente da SATER su TED attraverso l'interoperabilità prima del 1° gennaio 2024.

# **PROCEDURE DI SCELTA DEL CONTRAENTE**

## **PROCEDURA APERTA SOPRA SOGLIA 01**

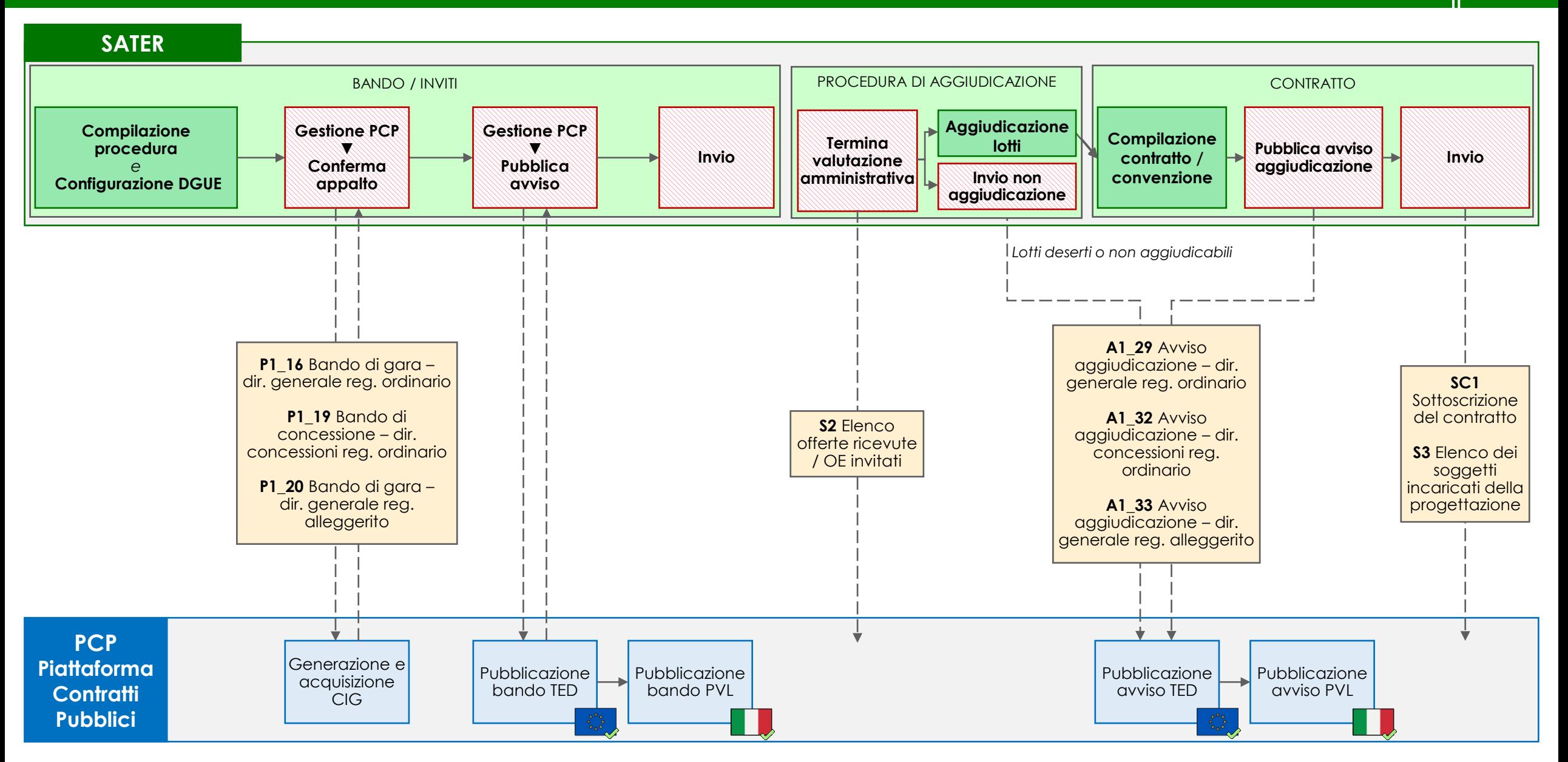

La gestione della procedura avviene attraverso la funzionalità *Avvisi – Bandi – Inviti* del gruppo funzionale *Procedure di gara* di SATER.

In caso di procedura aperta sopra soglia, l'utente deve per prima cosa compilare la pagina *Nuova procedura*, valorizzando i campi *Tipo di procedura*, *Tipo documento* e *Tipo gara* rispettivamente con 'Aperta', 'Bando' e 'Sopra soglia'.

SATER restituisce l'indicazione della scheda PCP utilizzata (P1\_16, P1\_19 o P1\_20) nel campo *Scheda PCP.*

#### **BANDO/INVITI**

 $\mathbf{r}$ 

Nella compilazione della procedura, l'utente deve compilare, oltre le sezioni consuete, la nuova sezione *Interoperabilità*, necessaria per la comunicazione dei dati a PCP. Le informazioni inserite in prima compilazione nelle sezioni *Testata*, *Interoperabilità* e *Informazioni tecniche*, vengono automaticamente riportate nella sezione *Prodotti/Lotti* (ma non viceversa). Inoltre, l'utente deve configurare il DGUE.

Successivamente l'utente:

- 1. esegue il comando Conferma appalto del menu Gestione PCP e attende lo svolgimento automatico delle operazioni di invio della scheda (P1\_16, P1\_19 o P1\_20) fino alla corretta visualizzazione del CIG. Le operazioni svolte da SATER sono visualizzate nella sezione *Cronologia PCP*.
- 2. entro 24 ore esegue il comando Pubblica avviso del menu Gestione PCP per la pubblicazione del bando a livello europeo e nazionale.
- 3. successivamente alla pubblicazione europea e nazionale, esegue il comando Invio per la pubblicazione della procedura in SATER.

#### **PROCEDURA DI AGGIUDICAZIONE** - funzionalità **Valutazione gare**

Nel corso della valutazione delle offerte ricevute, al termine della valutazione amministrativa, SATER invia in automatico la scheda S2 (elenco offerte ricevute/OE invitati). Una volta completata la valutazione delle offerte ricevute, viene eseguita l'aggiudicazione dei lotti. In caso di lotti deserti o non aggiudicabili, l'utente esegue il comando Invio non aggiudicazione (A1\_29, A1\_32 o A1\_33) per la pubblicazione a livello europeo e nazionale della mancata aggiudicazione del lotto/procedura.

#### **CONTRATTO** - funzionalità **Aggiudicazioni in attesa di contratto**

L'utente procede con la compilazione del contratto o della convenzione, quindi esegue il comando Pubblica avviso aggiudicazione per l'invio della scheda (A1\_29, A1\_32 o A1\_33) relativa alla pubblicazione dell'avviso di aggiudicazione a livello europeo e nazionale. Infine, esegue il comando Invio del contratto/convenzione e SATER invia in automatico le schede SC1 e S3.

## **PROCEDURA APERTA SOTTO SOGLIA 02**

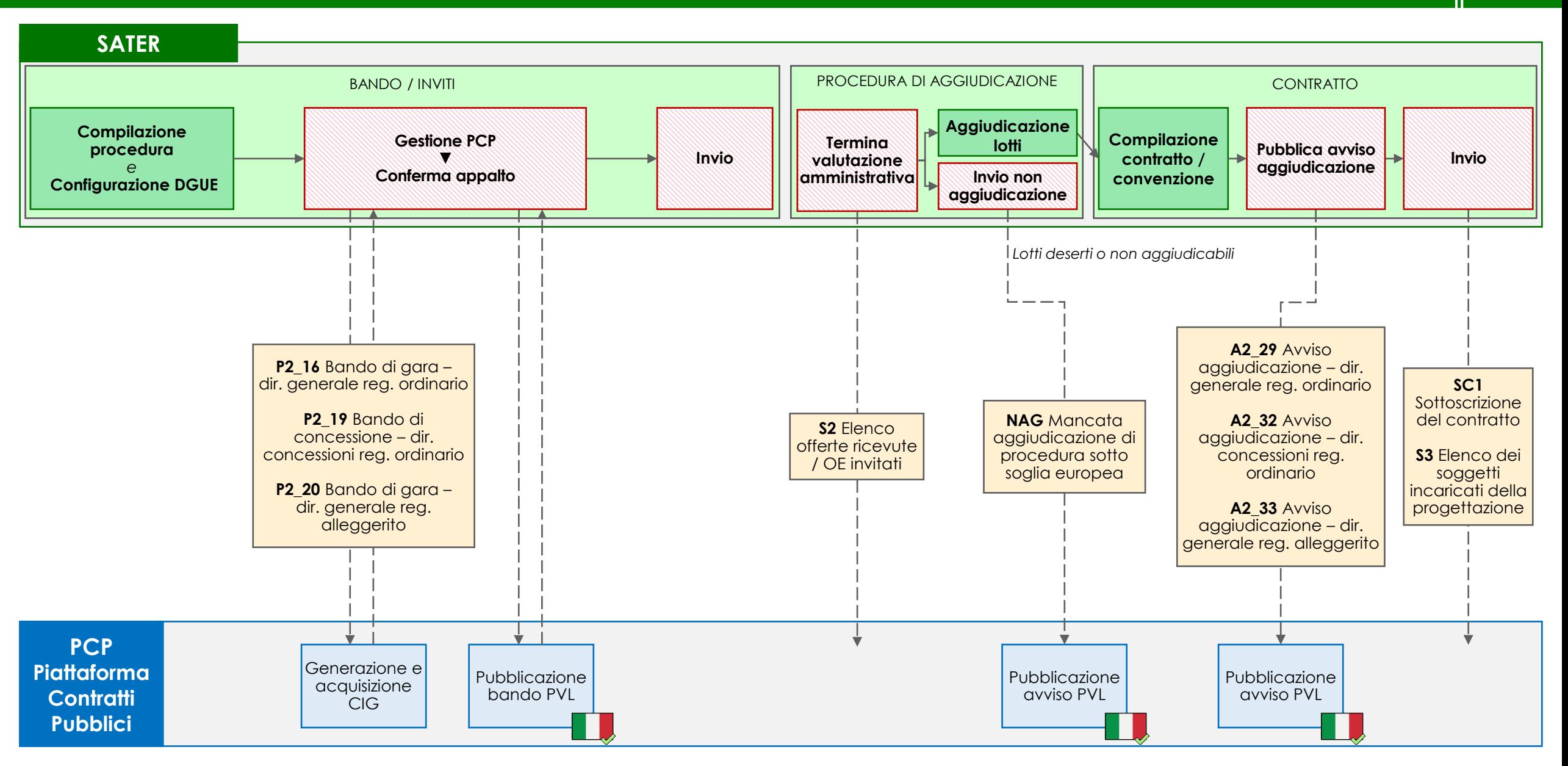

La gestione della procedura avviene attraverso la funzionalità *Avvisi – Bandi – Inviti* del gruppo funzionale *Procedure di gara* di SATER.

In caso di procedura aperta sotto soglia, l'utente deve per prima cosa compilare la pagina *Nuova procedura*, valorizzando i campi *Tipo di procedura*, *Tipo documento e Tipo gara* rispettivamente con 'Aperta', 'Bando' e 'Sotto soglia'.

SATER restituisce l'indicazione della scheda PCP utilizzata (P2\_16, P2\_19 o P2\_20) nel campo *Scheda PCP.*

#### **BANDO/INVITI**

 $\mathbf{r}$ 

Nella compilazione della procedura, l'utente deve compilare, oltre le sezioni consuete, la nuova sezione *Interoperabilità*, necessaria per la comunicazione dei dati a PCP. Le informazioni inserite in prima compilazione nelle sezioni *Testata*, *Interoperabilità* e *Informazioni tecniche*, vengono automaticamente riportate nella sezione *Prodotti/Lotti* (ma non viceversa). Inoltre, l'utente deve configurare il DGUE.

Successivamente l'utente:

- 1. esegue il comando Conferma appalto del menu Gestione PCP e attende lo svolgimento automatico delle operazioni di invio della scheda (P2\_16, P2\_19 o P2\_20) fino alla corretta visualizzazione del CIG. Questo comando esegue anche l'operazione di pubblicazione dell'avviso a livello nazionale. Le operazioni svolte da SATER sono visualizzate nella sezione *Cronologia PCP*.
- 2. successivamente alla pubblicazione nazionale, esegue il comando Invio per la pubblicazione della procedura in SATER.

#### **PROCEDURA DI AGGIUDICAZIONE -** funzionalità **Valutazione gare**

Nel corso della valutazione delle offerte ricevute, al termine della valutazione amministrativa, SATER invia in automatico la scheda S2 (elenco offerte ricevute/OE invitati). Una volta completata la valutazione delle offerte ricevute, viene eseguita l'aggiudicazione dei lotti. In caso di lotti deserti o non aggiudicabili, l'utente esegue il comando Invio non aggiudicazione (scheda NAG) per la pubblicazione a livello nazionale della mancata aggiudicazione del lotto/procedura.

#### **CONTRATTO -** funzionalità **Aggiudicazioni in attesa di contratto**

L'utente procede con la compilazione del contratto o della convenzione, quindi esegue il comando Pubblica avviso aggiudicazione per l'invio della scheda (A2\_29, A2\_32 o A2\_33) relativa alla pubblicazione dell'avviso di aggiudicazione a livello nazionale. Infine, esegue il comando Invio del contratto/convenzione e SATER invia in automatico le schede SC1 e S3.

## **PROCEDURA RISTRETTA SOPRA SOGLIA 03**

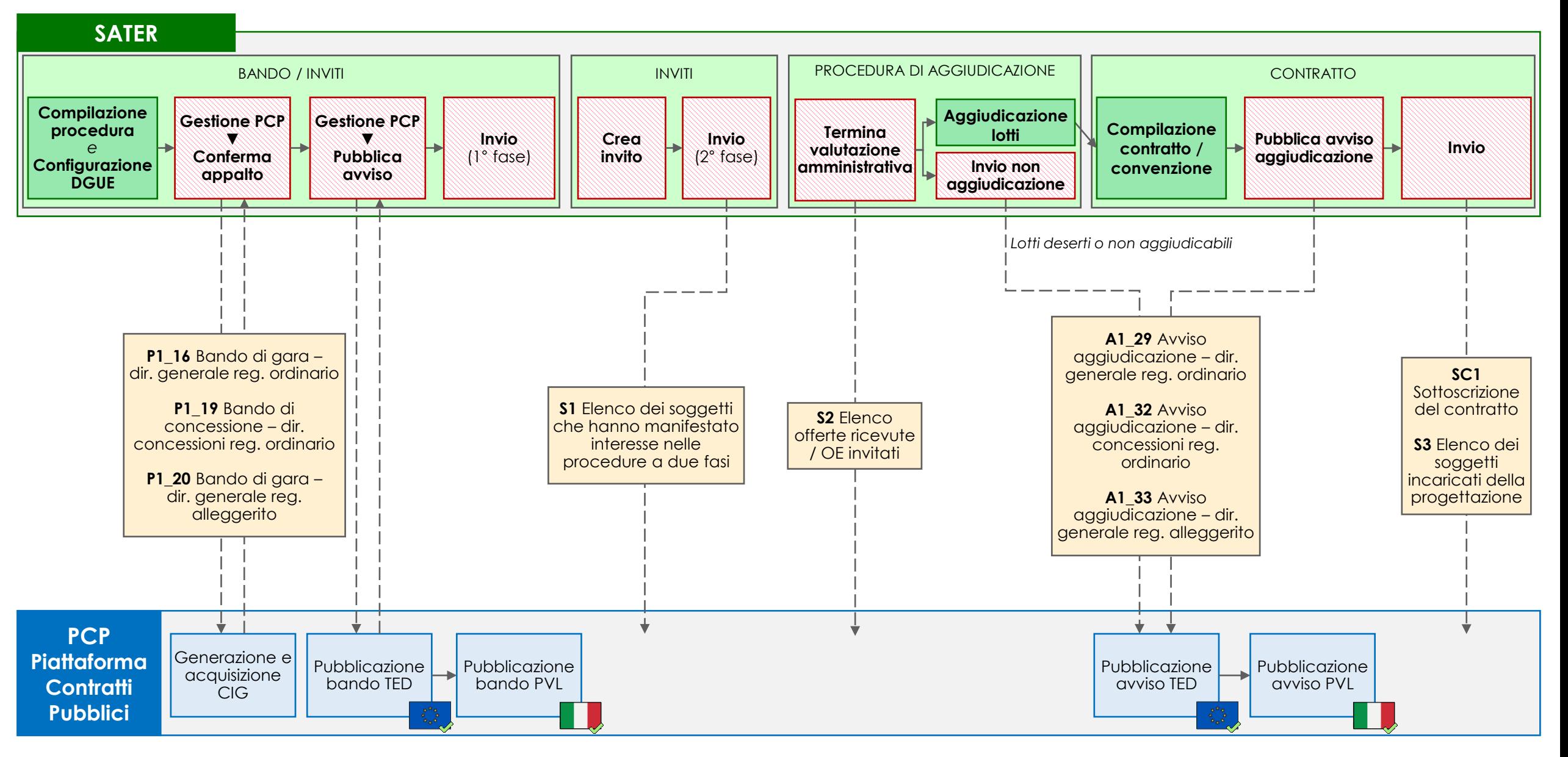

La gestione della procedura avviene attraverso la funzionalità *Avvisi – Bandi – Inviti* del gruppo funzionale *Procedure di gara* di SATER.

In caso di procedura ristretta sopra soglia, l'utente deve per prima cosa compilare la pagina *Nuova procedura*, valorizzando i campi *Tipo di procedura*, *Tipo documento e Tipo gara* rispettivamente con 'Ristretta', 'Bando' e 'Sopra soglia'.

SATER restituisce l'indicazione della scheda PCP utilizzata (P1\_16 o P1\_20) nel campo *Scheda PCP.*

#### **BANDO/INVITI**

Nella compilazione della procedura, l'utente compilare, oltre le sezioni consuete, la nuova sezione *Interoperabilità*, necessaria per la comunicazione dei dati a PCP. Le informazioni inserite in prima compilazione nelle sezioni *Testata*, *Interoperabilità* e *Informazioni tecniche*, vengono automaticamente riportate nella sezione *Prodotti/Lotti* (ma non viceversa). Inoltre, l'utente deve configurare il DGUE.

Successivamente l'utente:

- 1. esegue il comando Conferma appalto del menu Gestione PCP e attende lo svolgimento automatico delle operazioni di invio della scheda (P1\_16, P1\_19 o P1\_20) fino alla corretta visualizzazione del CIG. Le operazioni svolte da SATER sono visualizzate nella sezione *Cronologia PCP*.
- 2. entro 24 ore esegue il comando Pubblica avviso del menu Gestione PCP per la pubblicazione del bando a livello europeo e nazionale.
- 3. successivamente alla pubblicazione europea e nazionale, esegue il comando Invio per la pubblicazione della procedura in SATER.

#### **INVITI**

訚

 $\boxtimes$ 

L'utente crea gli inviti e, al termine della redazione, esegue il comando Invio per trasmettere gli inviti ai soggetti che hanno manifestato interesse nella procedura a due fasi. Contestualmente, SATER invia in automatico la scheda S1.

#### **PROCEDURA DI AGGIUDICAZIONE -** funzionalità **Valutazione gare**

Nel corso della valutazione delle offerte ricevute, al termine della valutazione amministrativa, SATER invia in automatico la scheda S2 (elenco offerte ricevute/OE invitati). Una volta completata la valutazione delle offerte ricevute, viene eseguita l'aggiudicazione dei lotti. In caso di lotti deserti o non aggiudicabili, l'utente esegue il comando Invio non aggiudicazione (A1\_29, A1\_32 o A1\_33) per la pubblicazione a livello europeo e nazionale della mancata aggiudicazione del lotto/procedura.

#### **CONTRATTO -** funzionalità **Aggiudicazioni in attesa di contratto**

L'utente procede con la compilazione del contratto o della convenzione, quindi esegue il comando Pubblica avviso aggiudicazione per l'invio della scheda (A1\_29, A1\_32 o A1\_33) relativa alla pubblicazione dell'avviso di aggiudicazione a livello europeo e nazionale. Infine, l'utente esegue il comando Invio del contratto/convenzione e SATER invia in automatico le schede SC1 e S3.

## **PROCEDURA NEGOZIATA CON AVVISO SOPRA SOGLIA 04**

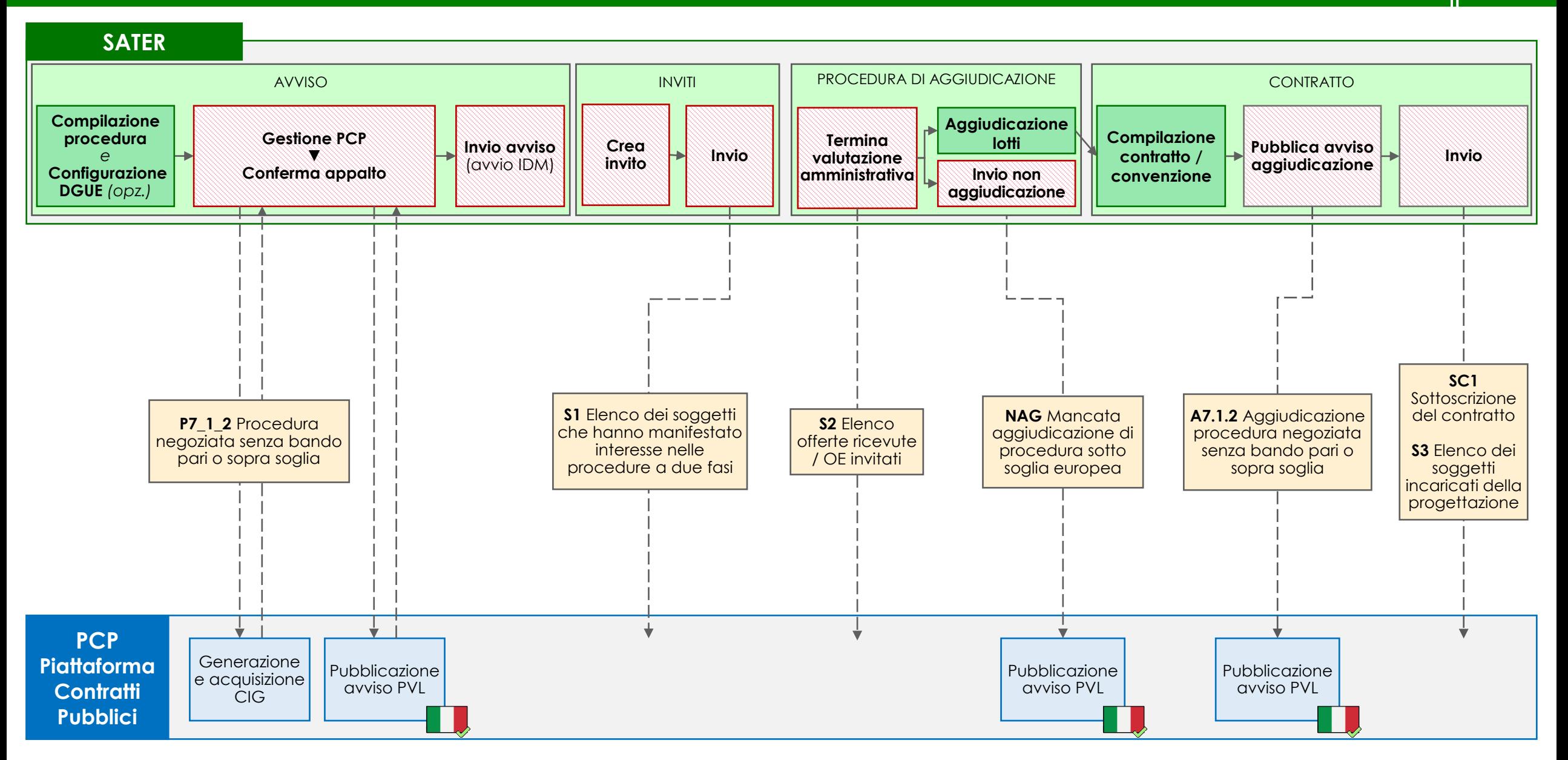

La gestione della procedura avviene attraverso la funzionalità *Avvisi – Bandi – Inviti* del gruppo funzionale *Procedure di gara* di SATER.

In caso di procedura negoziata con avviso sopra soglia, l'utente deve per prima cosa compilare la pagina *Nuova procedura*, valorizzando i campi *Tipo di procedura*, *Tipo documento e Tipo gara* rispettivamente con 'Negoziata', 'Avviso' e 'Sopra soglia'.

SATER restituisce l'indicazione della scheda PCP utilizzata (P7\_1\_2) nel campo *Scheda PCP.*

#### **AVVISO**

Nella compilazione della procedura, l'utente deve compilare, oltre le sezioni consuete, anche la nuova sezione *Interoperabilità*, necessaria per la comunicazione dei dati a PCP. Le informazioni inserite in prima compilazione nelle sezioni *Testata*, *Interoperabilità* e *Informazioni tecniche*, vengono automaticamente riportate nella sezione *Prodotti/Lotti* (ma non viceversa). Inoltre, l'utente configura il DGUE.

Successivamente l'utente:

- 1. esegue il comando Conferma appalto del menu Gestione PCP e attende lo svolgimento automatico delle operazioni di invio della scheda P7\_1\_2 fino alla corretta visualizzazione del CIG. Questo comando esegue anche l'operazione di pubblicazione dell'avviso a livello nazionale. Le operazioni svolte da SATER sono visualizzate nella sezione *Cronologia PCP*.
- 2. successivamente alla pubblicazione nazionale, esegue il comando Invio per la pubblicazione dell'avviso in SATER e l'avvio dell'IDM.

#### **INVITI**

目

L'utente crea gli inviti e, al termine della redazione, esegue il comando *Invio* per trasmettere gli inviti ai soggetti individuati attraverso l'indagine di mercato. Contestualmente, SATER invia in automatico la scheda S1.

#### **PROCEDURA DI AGGIUDICAZIONE** - Tramite la funzionalità **Valutazione gare**

Nel corso della valutazione delle offerte ricevute, al termine della valutazione amministrativa, SATER invia in automatico la scheda S2 (elenco offerte ricevute/OE invitati). Una volta completata la valutazione delle offerte ricevute, viene eseguita l'aggiudicazione dei lotti. In caso di lotti deserti o non aggiudicabili, l'utente esegue il comando Invio non aggiudicazione (scheda NAG) per la pubblicazione a livello nazionale della mancata aggiudicazione del lotto/procedura.

#### **CONTRATTO** - funzionalità **Aggiudicazioni in attesa di contratto**

L'utente procede con la compilazione del contratto o della convenzione, quindi esegue il comando Pubblica avviso aggiudicazione per l'invio della scheda A7.1.2 per la pubblicazione dell'avviso di aggiudicazione a livello nazionale. Infine, l'utente esegue il comando Invio del contratto/convenzione e SATER invia in automatico le schede SC1 e S3.

## **05 PROCEDURA NEGOZIATA CON AVVISO SOTTO SOGLIA**

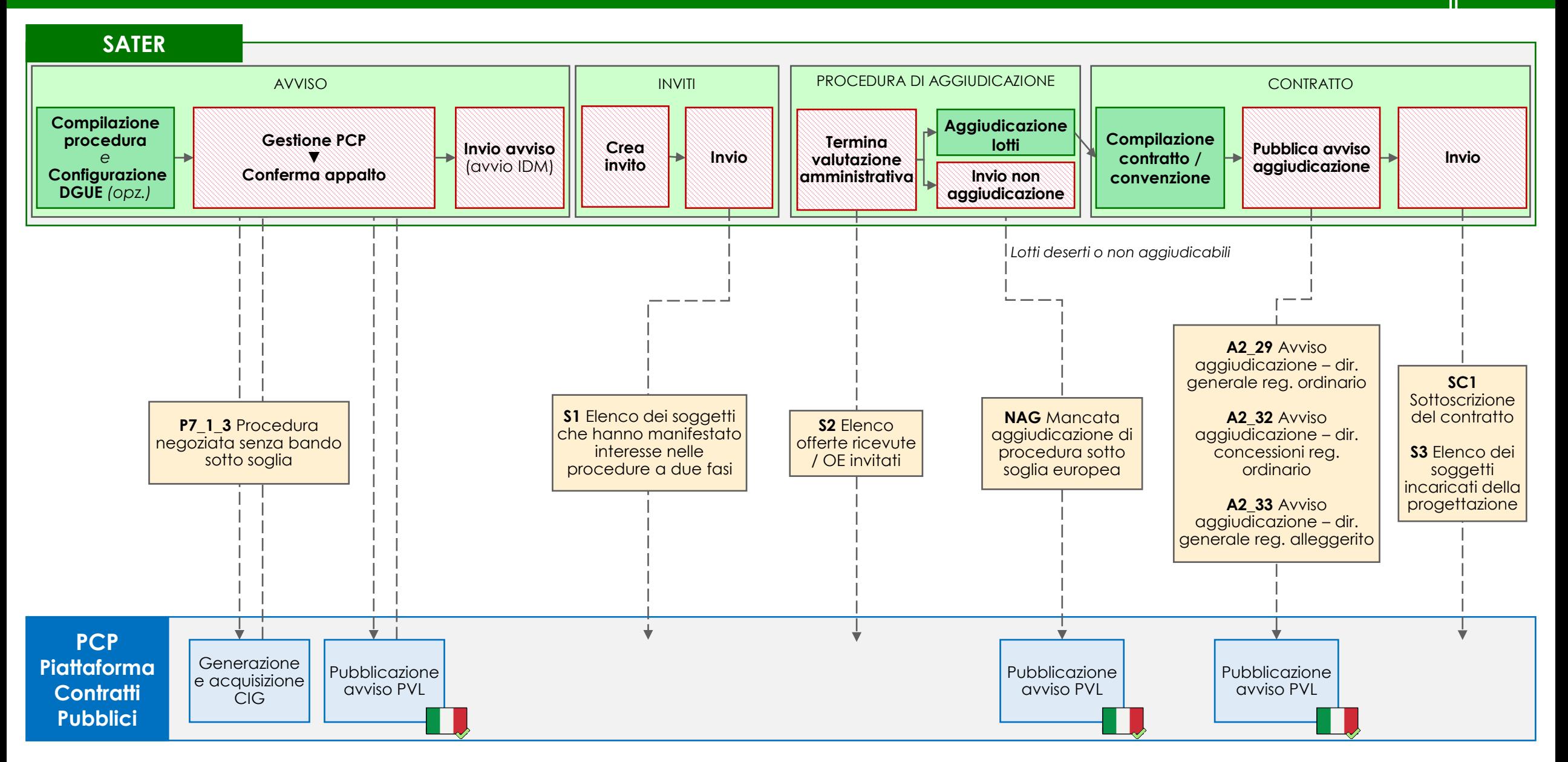

La gestione della procedura avviene attraverso la funzionalità *Avvisi – Bandi – Inviti* del gruppo funzionale *Procedure di gara* di SATER.

In caso di procedura negoziata con avviso sotto soglia, l'utente deve per prima cosa compilare la pagina *Nuova procedura*, valorizzando i campi *Tipo di procedura*, *Tipo documento* e *Tipo gara* rispettivamente con 'Negoziata', 'Avviso' e 'Sotto soglia'. In caso di procedura per concessioni, l'utente può indicarlo nel campo *Concessioni;* in caso di procedura riferita al regime alleggerito può indicarlo nel campo *Regime alleggerito*.

SATER restituisce l'indicazione della scheda PCP utilizzata (P7\_1\_3) nel campo *Scheda PCP.*

#### **AVVISO**

Nella compilazione della procedura, l'utente deve compilare, oltre le sezioni consuete, la nuova sezione *Interoperabilità*, necessaria per la comunicazione dei dati a PCP. Le informazioni inserite in prima compilazione nelle sezioni *Testata*, *Interoperabilità* e *Informazioni tecniche*, vengono automaticamente riportate nella sezione *Prodotti/Lotti* (ma non viceversa). Inoltre, l'utente configura il DGUE.

Successivamente l'utente:

- 1. esegue il comando Conferma appalto del menu Gestione PCP e attende lo svolgimento automatico delle operazioni di invio della scheda P7\_1\_3 fino alla corretta visualizzazione del CIG. Questo comando esegue anche l'operazione di pubblicazione dell'avviso a livello nazionale. Le operazioni svolte da SATER sono visualizzate nella sezione *Cronologia PCP*.
- 2. successivamente alla pubblicazione nazionale, esegue il comando Invio per la pubblicazione dell'avviso in SATER e l'avvio dell'IDM.

#### **INVITI**

 $\mathbf{r}$ 

 $\boxtimes$ 

7P'

L'utente crea gli inviti e, al termine della redazione, esegue il comando Invio per trasmettere gli inviti ai soggetti individuati attraverso l'indagine di mercato. Contestualmente, SATER invia in automatico la scheda S1.

#### **PROCEDURA DI AGGIUDICAZIONE -** funzionalità *Valutazione gare*

Nel corso della valutazione delle offerte ricevute, al termine della valutazione amministrativa, SATER invia in automatico la scheda S2 (elenco offerte ricevute/OE invitati). Una volta completata la valutazione delle offerte ricevute, viene eseguita l'aggiudicazione dei lotti. In caso di lotti deserti o non aggiudicabili, l'utente esegue il comando Invio non aggiudicazione (scheda NAG) per la pubblicazione a livello nazionale della mancata aggiudicazione del lotto/procedura.

#### **CONTRATTO -** funzionalità *Aggiudicazioni in attesa di contratto*

L'utente procede con la compilazione del contratto o della convenzione, quindi esegue il comando Pubblica avviso aggiudicazione per l'invio della scheda PCP (A2\_29, A2\_32 o A2\_33) relativa alla pubblicazione dell'avviso di aggiudicazione a livello nazionale. Infine, l'utente esegue il comando Invio del contratto/convenzione e SATER invia in automatico le schede SC1 e S3.

## **PROCEDURA NEGOZIATA CON INVITO DA ELENCO FORNITORI\* 06<sup>a</sup>**

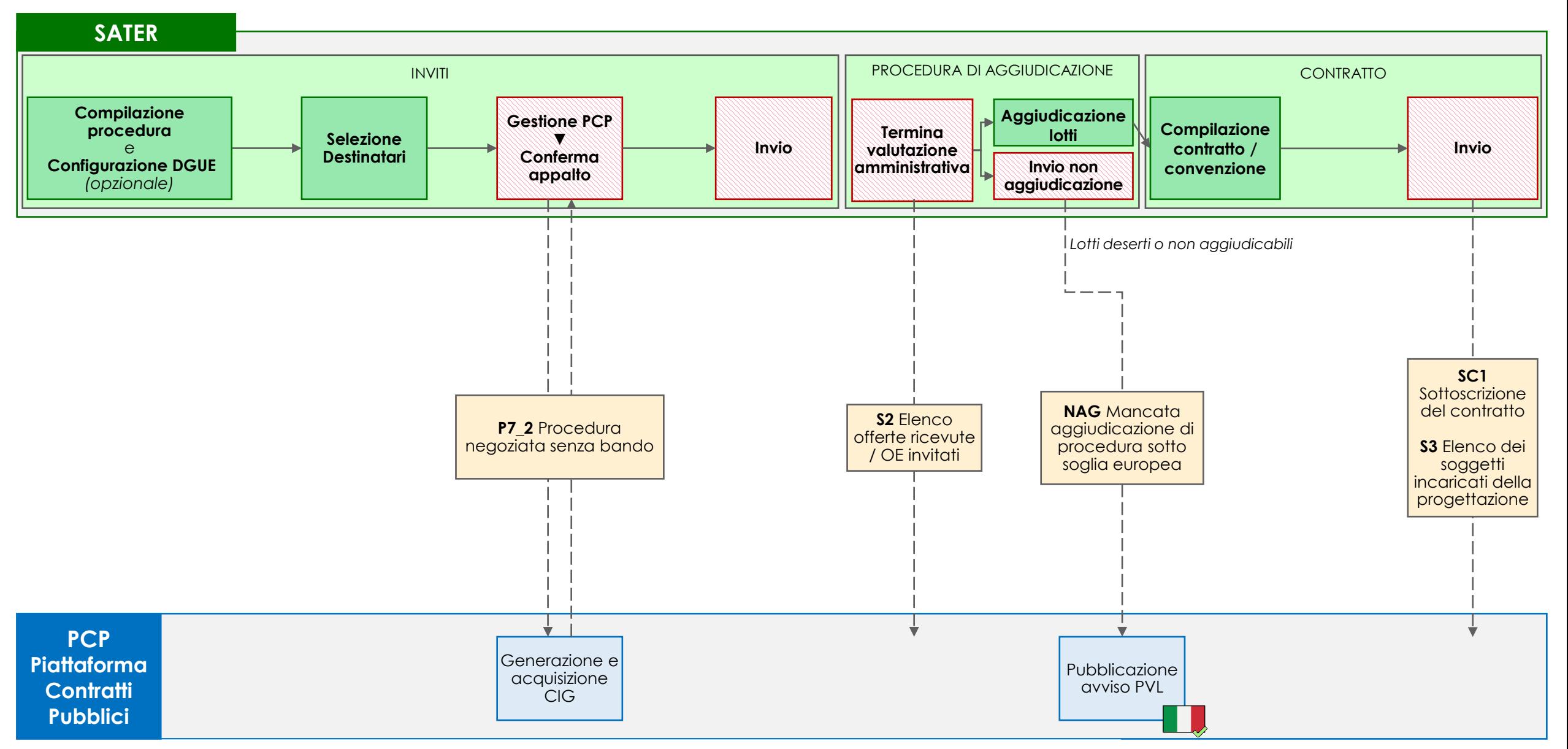

*\* Elenco derivato da Mercato Elettronico o gestito autonomamente dalla SA* 

## **06<sup>a</sup> PROCEDURA NEGOZIATA CON INVITO DA ELENCO FORNITORI**

La gestione della procedura avviene attraverso la funzionalità *Avvisi – Bandi – Inviti* del gruppo funzionale *Procedure di gara* di SATER.

In caso di procedura negoziata con invito da elenco fornitori, l'utente deve per prima cosa compilare la pagina *Nuova procedura*, valorizzando i campi *Tipo di procedura*, *Tipo documento* e *Tipo gara* rispettivamente con 'Negoziata', 'Invito' e 'Sopra soglia' oppure 'Sotto soglia'. In caso di procedura per concessioni, l'utente può indicarlo nel campo *Concessioni*.

SATER restituisce l'indicazione della scheda PCP utilizzata (P7\_2) nel campo *Scheda PCP.*

#### **INVITI**

Nella compilazione della procedura, l'utente deve per prima cosa valorizzare la nuova sezione *Interoperabilità*, necessaria per la comunicazione dei dati a PCP. Le informazioni inserite in prima compilazione nelle sezioni *Testata*, *Interoperabilità* e *Informazioni tecniche*, vengono automaticamente riportate nella sezione *Prodotti/Lotti* (ma non viceversa). Inoltre, l'utente configura il DGUE e seleziona i destinatari dell'invito attraverso la specifica sezione *Destinatari*.

Successivamente l'utente:

- 1. esegue il comando Conferma appalto del menu Gestione PCP e attende lo svolgimento automatico delle operazioni di invio della scheda P7\_2 fino alla corretta visualizzazione del CIG. Le operazioni svolte da SATER sono visualizzate nella sezione *Cronologia PCP*.
- 2. esegue il comando Invio per trasmettere gli inviti ai soggetti invitati a partecipare alla procedura.

#### **PROCEDURA DI AGGIUDICAZIONE -** funzionalità **Valutazione gare**

Nel corso della valutazione delle offerte ricevute, al termine della valutazione amministrativa, SATER invia in automatico la scheda S2 (elenco offerte ricevute/OE invitati). Una volta completata la valutazione delle offerte ricevute, viene eseguita l'aggiudicazione dei lotti. In caso di lotti deserti o non aggiudicabili, l'utente esegue il comando Invio non aggiudicazione (scheda NAG) per la pubblicazione a livello nazionale della mancata aggiudicazione del lotto/procedura.

#### **CONTRATTO -** funzionalità **Aggiudicazioni in attesa di contratto**

L'utente procede con la compilazione del contratto o della convenzione, quindi esegue il comando Invio del contratto/convenzione e SATER invia automaticamente le schede SC1 e S3.

## **06<sup>b</sup> APPALTO SPECIFICO SU SISTEMA DINAMICO DI ACQUISIZIONE (SDA)**

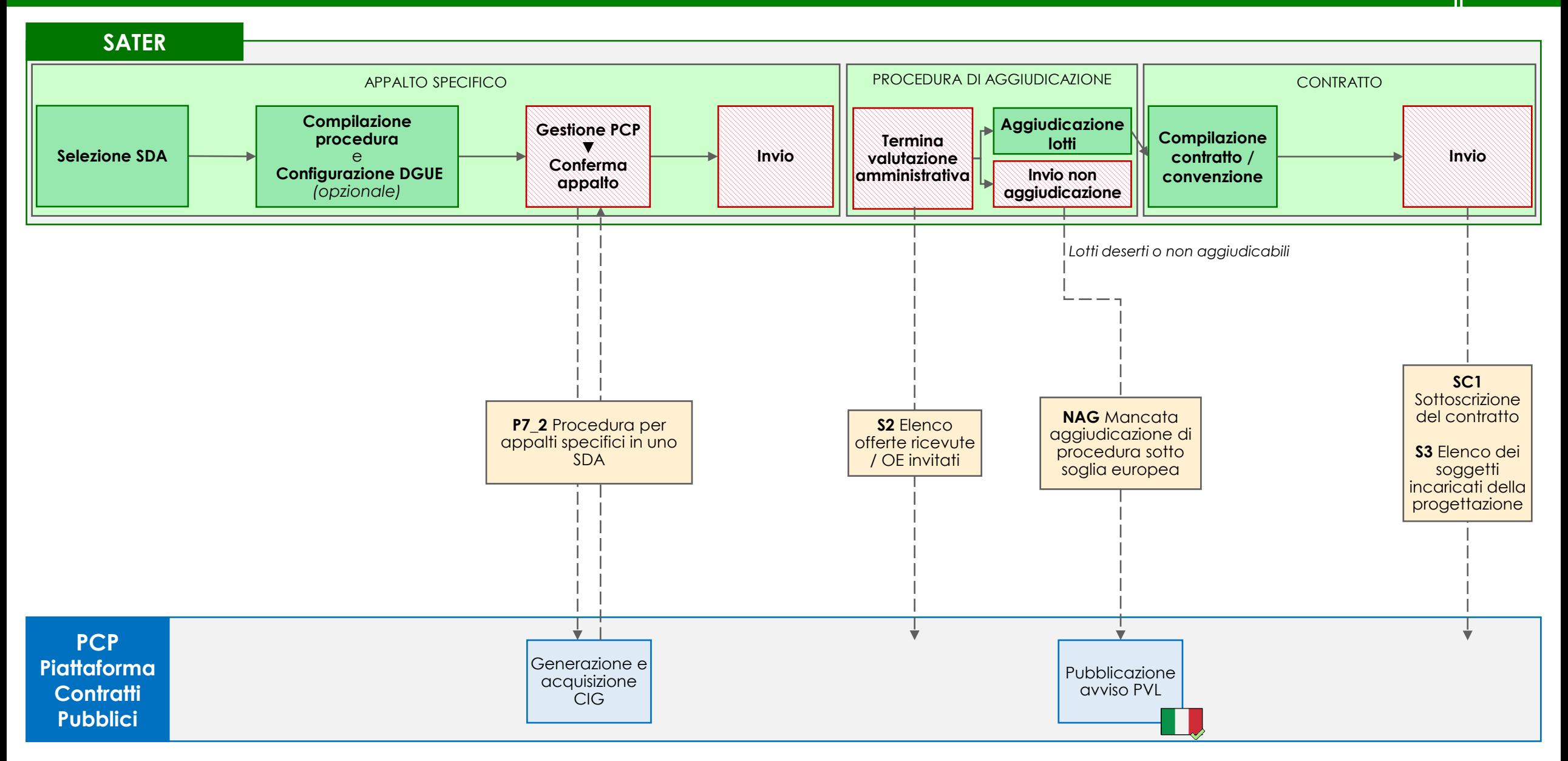

La gestione dell'appalto specifico avviene attraverso la funzionalità *Appalto specifico* del gruppo funzionale *Appalti specifici* di SATER. In caso di appalto specifico su sistema dinamico di acquisizione, l'utente deve per prima cosa selezionare lo SDA di riferimento. SATER restituisce l'indicazione della scheda PCP utilizzata (P7\_2) nel campo *Scheda PCP.*

#### **APPALTO SPECIFICO**

A valle della selezione dello SDA di riferimento, nella compilazione della procedura, l'utente deve per prima cosa valorizzare la nuova sezione *Interoperabilità*, necessaria per la comunicazione dei dati a PCP. Le informazioni inserite in prima compilazione nelle sezioni *Testata*, *Interoperabilità* e *Informazioni tecniche*, vengono automaticamente riportate nella sezione *Prodotti/Lotti* (ma non viceversa). Inoltre, l'utente configura il DGUE.

Successivamente l'utente:

- 1. esegue il comando Conferma appalto del menu Gestione PCP e attende lo svolgimento automatico delle operazioni di invio della scheda P7\_2 fino alla corretta visualizzazione del CIG. Le operazioni svolte da SATER sono visualizzate nella sezione *Cronologia PCP*.
- 2. esegue il comando Invio per trasmettere gli inviti agli Operatori Economici iscritti allo SDA.

#### **PROCEDURA DI AGGIUDICAZIONE -** funzionalità **Valutazione gare**

Nel corso della valutazione delle offerte ricevute, al termine della valutazione amministrativa, SATER invia in automatico la scheda S2 (elenco offerte ricevute/OE invitati). Una volta completata la valutazione delle offerte ricevute, viene eseguita l'aggiudicazione dei lotti. In caso di lotti deserti o non aggiudicabili, l'utente esegue il comando Invio non aggiudicazione (scheda NAG) per la pubblicazione a livello nazionale della mancata aggiudicazione del lotto/procedura.

#### **CONTRATTO -** funzionalità **Aggiudicazioni in attesa di contratto**

L'utente procede con la compilazione del contratto o della convenzione, quindi esegue il comando Invio del contratto/convenzione e SATER invia automaticamente le schede SC1 e S3.

## **07 RICHIESTA DI OFFERTA (RDO) DA MERCATO ELETTRONICO**

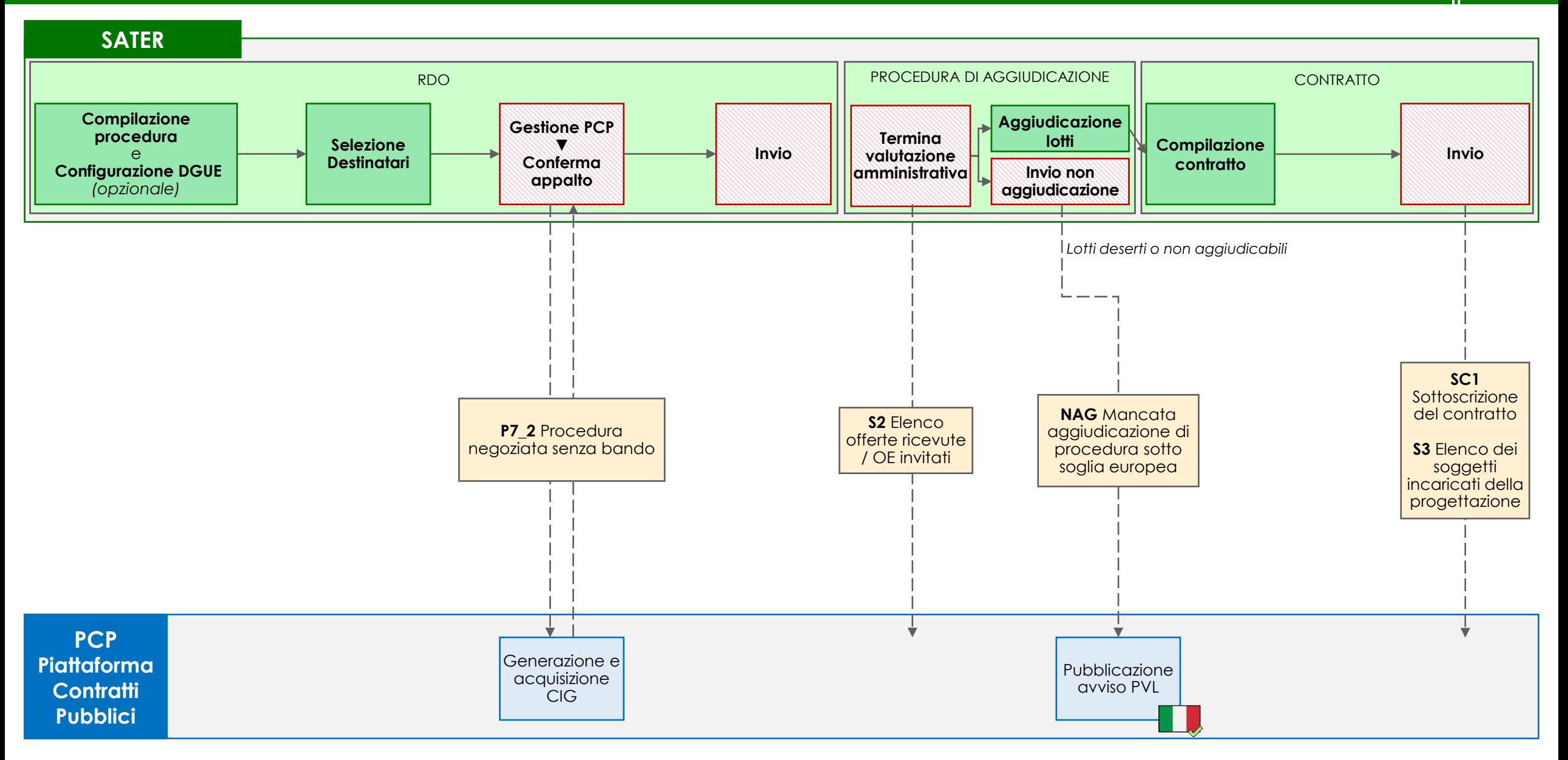

## **07 RICHIESTA DI OFFERTA (RDO) DA MERCATO ELETTRONICO**

La gestione delle richieste di offerta avviene attraverso la funzionalità *RdO* del gruppo funzionale *Gestione RdO* del Mercato Elettronico di SATER.

L'utente deve per prima cosa compilare la pagina *Nuova RdO*, nella quale i campi *Tipo di procedura* e *Tipo documento* saranno compilati automaticamente, mentre il campo *Tipo gara* deve essere valorizzato a 'Sotto soglia'.

SATER restituisce l'indicazione della scheda PCP utilizzata (P7\_2) nel campo *Scheda PCP.*

#### **RDO**

Nella compilazione della procedura, l'utente deve per prima cosa valorizzare la nuova sezione *Interoperabilità*, necessaria per la comunicazione dei dati a PCP. Le informazioni inserite in prima compilazione nelle sezioni *Testata*, *Interoperabilità* e *Informazioni tecniche*, vengono automaticamente riportate nella sezione *Prodotti/Lotti* (ma non viceversa). Inoltre, l'utente configura il DGUE e seleziona i destinatari della richiesta di offerta attraverso la specifica sezione *Destinatari*.

Successivamente l'utente:

- 1. esegue il comando Conferma appalto del menu Gestione PCP e attende lo svolgimento automatico delle operazioni di invio della scheda P7\_2 fino alla corretta visualizzazione del CIG. Le operazioni svolte da SATER sono visualizzate nella sezione *Cronologia PCP*.
- 2. esegue il comando Invio per trasmettere la richiesta di offerta verso gli Operatori Economici selezionati.

#### **PROCEDURA DI AGGIUDICAZIONE -** funzionalità **Valutazione gare**

Nel corso della valutazione delle offerte ricevute, al termine della valutazione amministrativa, SATER invia in automatico la scheda S2 (elenco offerte ricevute/OE invitati). Una volta completata la valutazione delle offerte ricevute, viene eseguita l'aggiudicazione dei lotti. In caso di lotti deserti o non aggiudicabili, l'utente esegue il comando Invio non aggiudicazione (scheda NAG) per la pubblicazione a livello nazionale della mancata aggiudicazione del lotto/procedura.

#### **CONTRATTO -** funzionalità **Aggiudicazioni in attesa di contratto**

L'utente procede con la compilazione del contratto, quindi esegue il comando Invio del contratto e SATER invia automaticamente le schede SC1 e S3.

# **AFFIDAMENTI DIRETTI CON NEGOZIAZIONE**

#### **AFFIDAMENTI DIRETTI DI IMPORTO > ALLA SOGLIA MINIMA\* E < SOGLIA UE\*\* 08**

**V09** 28/06/2024

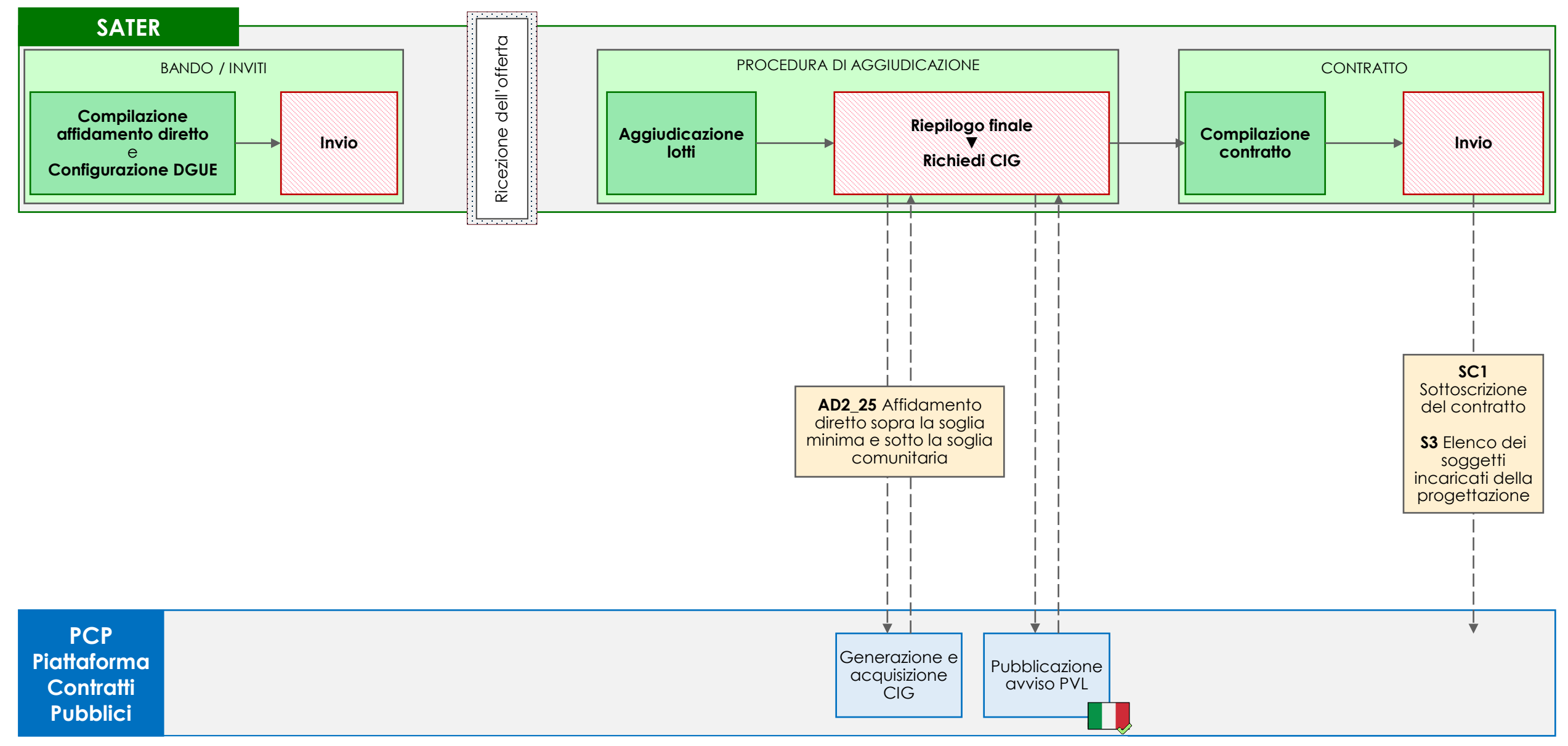

*\* 140.000 € per forniture e servizi, 150.000 € per lavori (d.lgs. 36/2023, art. 50, lett. a e b) \*\* vedi d.lgs. 36/2023, art. 14*

## **08 AFFIDAMENTI DIRETTI DI IMPORTO > ALLA SOGLIA MINIMA E < SOGLIA UE**

La gestione degli affidamenti diretti avviene attraverso la funzionalità *Avvisi – Bandi – Inviti* del gruppo funzionale *Procedure di gara* di SATER.

L'utente deve per prima cosa compilare la pagina *Nuova procedura*, valorizzando i campi *Tipo di procedura*, *Tipo documento* e *Tipo gara* rispettivamente con 'Affidamento diretto', 'Invito' e 'Sotto soglia' e inserire i diversi importi nei relativi campi.

SATER restituisce l'indicazione della scheda PCP utilizzata (AD2\_25) nel campo *Scheda PCP.*

#### **BANDO/INVITI**

Nella compilazione della procedura, l'utente deve compilare, oltre le sezioni consuete, la nuova sezione *Interoperabilità*, necessaria per la comunicazione dei dati a PCP. Le informazioni inserite in prima compilazione nelle sezioni *Testata*, *Interoperabilità* e *Informazioni tecniche*, vengono automaticamente riportate nella sezione *Prodotti/Lotti* (ma non viceversa). Inoltre, l'utente deve configurare il DGUE.

Successivamente l'utente esegue il comando di Invio dell'affidamento diretto al destinatario.

#### **PROCEDURA DI AGGIUDICAZIONE -** funzionalità **Valutazione gare**

A seguito della ricezione dell'offerta, viene eseguita la procedura di aggiudicazione dell'affidamento diretto. Al termine della valutazione amministrativa dell'offerta e l'apertura della busta economica, l'utente esegue il comando Richiedi CIG disponibile nella sezione *Riepilogo finale* e attende lo svolgimento automatico delle operazioni di invio della scheda AD2\_25 fino alla corretta visualizzazione del CIG. Questo comando esegue anche l'operazione di pubblicazione dell'avviso a livello nazionale. Le operazioni svolte da SATER sono visualizzate nella sezione *Cronologia PCP*.

#### **CONTRATTO -** funzionalità **Aggiudicazioni in attesa di contratto**

L'utente procede con la compilazione del contratto, quindi esegue il comando Invio del contratto e SATER invia automaticamente le schede SC1 e S3.
### **09<sup>a</sup> AFFIDAMENTI DIRETTI CON NEGOZIAZIONE IMPORTO > 5.000 € E < SOGLIA MINIMA\***

**V09** 28/06/2024

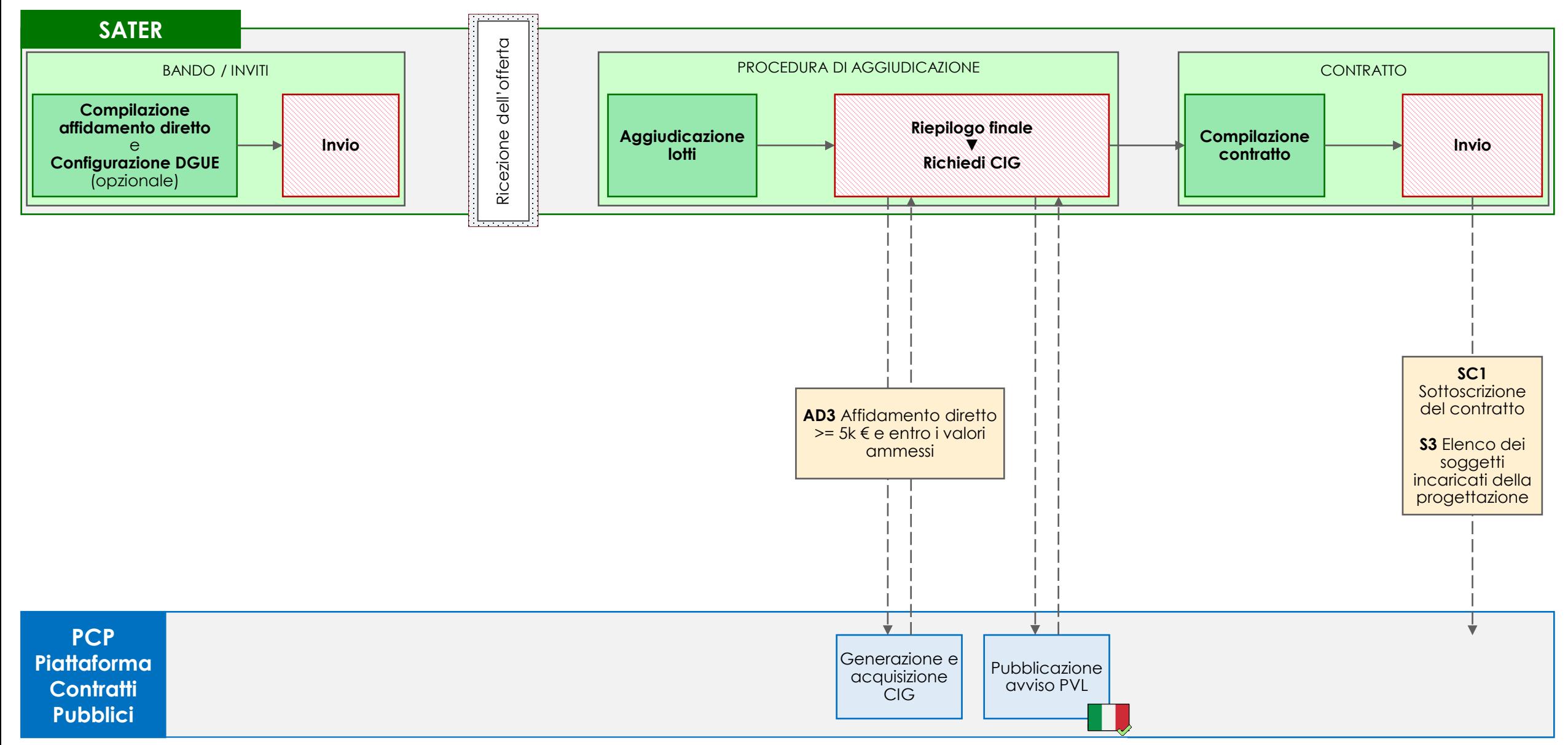

*\* 140.000 € per forniture e servizi, 150.000 € per lavori (d.lgs. 36/2023, art. 50, lett. a e b)*

La gestione degli affidamenti diretti avviene attraverso la funzionalità *Avvisi – Bandi – Inviti* del gruppo funzionale *Procedure di gara* di SATER.

L'utente deve per prima cosa compilare la pagina *Nuova procedura*, valorizzando i campi *Tipo di procedura*, *Tipo documento e Tipo gara* rispettivamente con 'Affidamento diretto', 'Invito' e 'Sotto soglia' e inserire i diversi importi nei relativi campi.

SATER restituisce l'indicazione della scheda PCP utilizzata (AD3) nel campo *Scheda PCP.*

#### **BANDO/INVITI**

Nella compilazione della procedura, l'utente deve compilare, oltre le sezioni consuete, la nuova sezione *Interoperabilità*, necessaria per la comunicazione dei dati a PCP. Le informazioni inserite in prima compilazione nelle sezioni *Testata*, *Interoperabilità* e *Informazioni tecniche*, vengono automaticamente riportate nella sezione *Prodotti/Lotti* (ma non viceversa). Inoltre, l'utente configura il DGUE (opzionale).

Successivamente l'utente esegue il comando di Invio della richiesta di preventivo al destinatario.

#### **PROCEDURA DI AGGIUDICAZIONE -** funzionalità **Valutazione gare**

A seguito della ricezione dell'offerta, viene eseguita la procedura di aggiudicazione dell'affidamento diretto. Al termine della valutazione amministrativa dell'offerta e l'apertura della busta economica, l'utente esegue il comando Richiedi CIG disponibile nella sezione *Riepilogo finale* e attende lo svolgimento automatico delle operazioni di invio della scheda AD3 fino alla corretta visualizzazione del CIG. Questo comando esegue anche l'operazione di pubblicazione dell'avviso a livello nazionale. Le operazioni svolte da SATER sono visualizzate nella sezione *Cronologia PCP*.

#### **CONTRATTO -** funzionalità **Aggiudicazioni in attesa di contratto**

L'utente procede con la compilazione del contratto, quindi esegue il comando Invio del contratto e SATER invia automaticamente le schede SC1 e S3.

### **AFFIDAMENTI DIRETTI CON NEGOZIAZIONE DI IMPORTO < 5.000 € 10<sup>a</sup>**

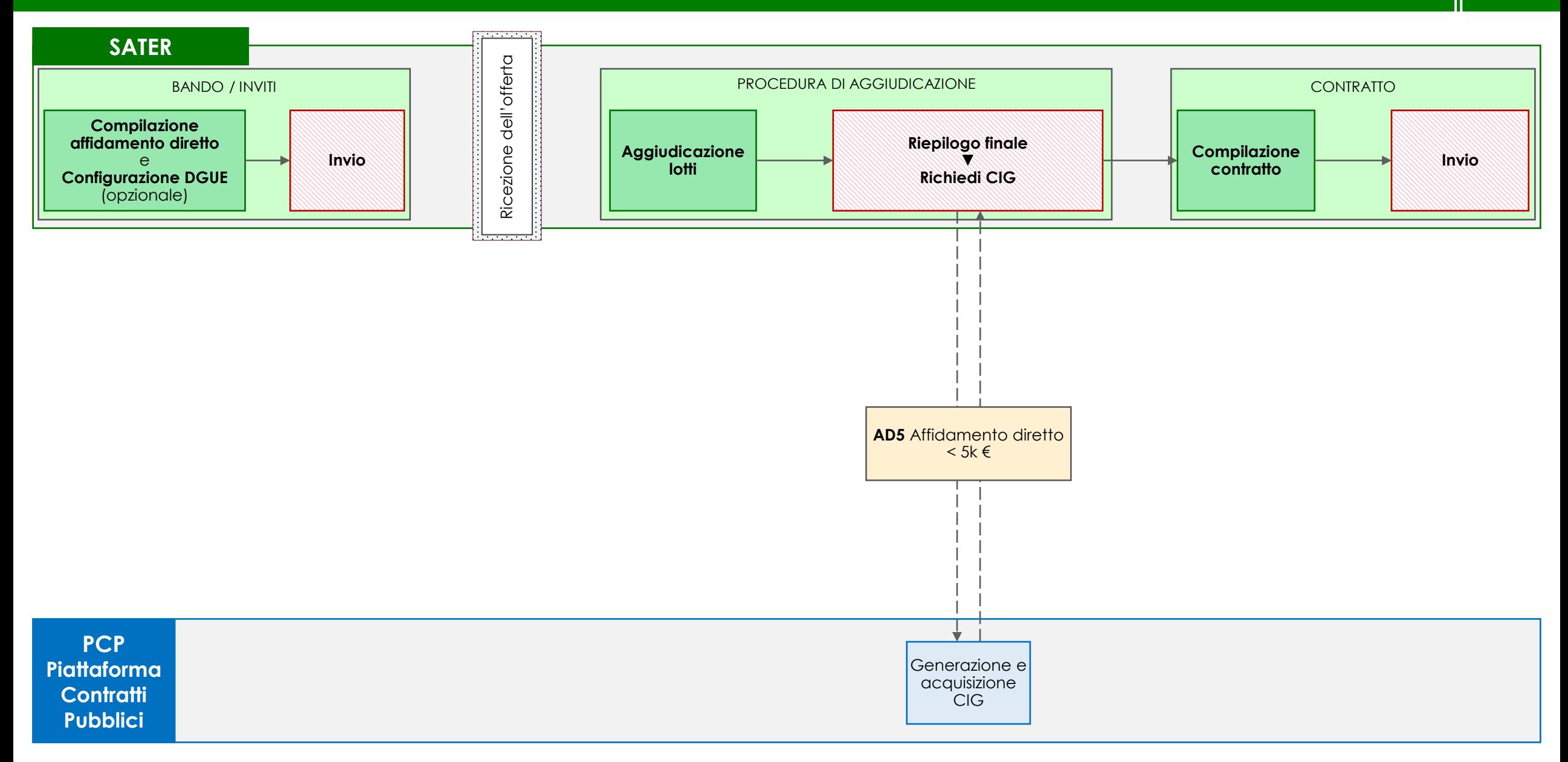

### **10<sup>a</sup> AFFIDAMENTI DIRETTI CON NEGOZIAZIONE DI IMPORTO < 5.000 €**

La gestione degli affidamenti diretti avviene attraverso la funzionalità *Avvisi – Bandi – Inviti* del gruppo funzionale *Procedure di gara* di SATER.

L'utente deve per prima cosa compilare la pagina *Nuova procedura*, valorizzando i campi *Tipo di procedura*, *Tipo documento* e Tipo gara rispettivamente con 'Affidamento diretto', 'Invito' e 'Sotto soglia' e inserire i diversi importi nei relativi campi.

SATER restituisce l'indicazione della scheda PCP utilizzata (AD5) nel campo *Scheda PCP.*

#### **BANDO/INVITI**

Nella compilazione della procedura, l'utente deve compilare, oltre le sezioni consuete, la nuova sezione *Interoperabilità*, necessaria per la comunicazione dei dati a PCP. Le informazioni inserite in prima compilazione nelle sezioni *Testata*, *Interoperabilità* e *Informazioni tecniche*, vengono automaticamente riportate nella sezione *Prodotti/Lotti* (ma non viceversa). Inoltre, l'utente configura il DGUE.

Successivamente l'utente esegue il comando di *Invio* della richiesta di preventivo al destinatario.

#### **PROCEDURA DI AGGIUDICAZIONE -** funzionalità **Valutazione gare**

A seguito della ricezione dell'offerta, viene eseguita la procedura di aggiudicazione dell'affidamento diretto. Al termine della valutazione amministrativa dell'offerta e l'apertura della busta economica, l'utente esegue il comando Richiedi CIG disponibile nella sezione *Riepilogo finale* e attende lo svolgimento automatico delle operazioni di invio della scheda AD5 fino alla corretta visualizzazione del CIG. Le operazioni svolte da SATER sono visualizzate nella sezione *Cronologia PCP*.

**CONTRATTO -** funzionalità **Aggiudicazioni in attesa di contratto**

L'utente procede con la compilazione del contratto, quindi esegue il comando Invio del contratto per la trasmissione al fornitore.

### **11<sup>a</sup> AFFIDAMENTI DIRETTI CON NEGOZIAZIONE VERSO SOCIETÀ IN HOUSE**

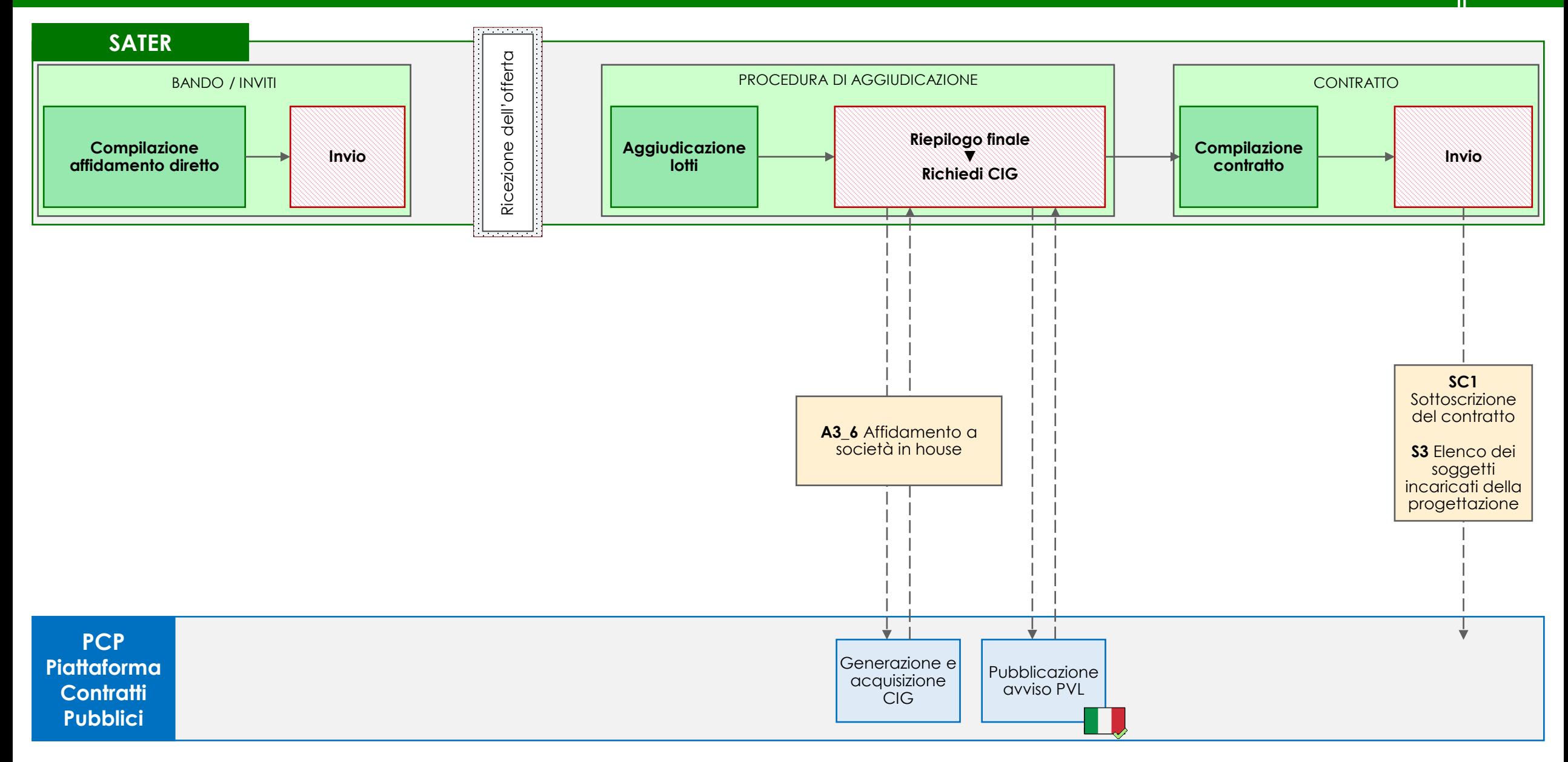

La gestione degli affidamenti diretti verso società in house avviene attraverso la funzionalità *Avvisi – Bandi – Inviti* del gruppo funzionale *Procedure di gara* di SATER.

L'utente deve per prima cosa compilare la pagina *Nuova procedura*, valorizzando i campi *Tipo di procedura*, *Tipo documento* e *Si tratta di una società in house* rispettivamente con 'Affidamento diretto' e 'Invito'.

SATER restituisce l'indicazione della scheda PCP utilizzata (A3\_6) nel campo *Scheda PCP.*

#### **BANDO/INVITI**

 $\mathbf{r}$ 

Nella compilazione della procedura, l'utente deve compilare, oltre le sezioni consuete, la nuova sezione *Interoperabilità*, necessaria per la comunicazione dei dati a PCP. Le informazioni inserite in prima compilazione nelle sezioni *Testata*, *Interoperabilità* e *Informazioni tecniche*, vengono automaticamente riportate nella sezione *Prodotti/Lotti* (ma non viceversa).

Successivamente l'utente esegue il comando di Invio della richiesta di preventivo al destinatario.

#### **PROCEDURA DI AGGIUDICAZIONE -** funzionalità **Valutazione gare**

A seguito della ricezione dell'offerta, viene eseguita la procedura di aggiudicazione dell'affidamento diretto. Al termine della valutazione amministrativa dell'offerta e l'apertura della busta economica, l'utente esegue il comando Richiedi CIG disponibile nella sezione *Riepilogo finale* e attende lo svolgimento automatico delle operazioni di invio della scheda A3\_6 fino alla corretta visualizzazione del CIG. Questo comando esegue anche l'operazione di pubblicazione dell'avviso a livello nazionale. Le operazioni svolte da SATER sono visualizzate nella sezione *Cronologia PCP*.

#### **CONTRATTO -** funzionalità **Aggiudicazioni in attesa di contratto**

L'utente procede con la compilazione del contratto, quindi esegue il comando Invio del contratto e SATER invia automaticamente le schede SC1 e S3.

# **AFFIDAMENTI DIRETTI SENZA NEGOZIAZIONE**

### **AFFIDAMENTI DIRETTI SENZA NEGOZIAZIONE IMPORTO >= 5.000 € E < 40.000 € 09<sup>b</sup>**

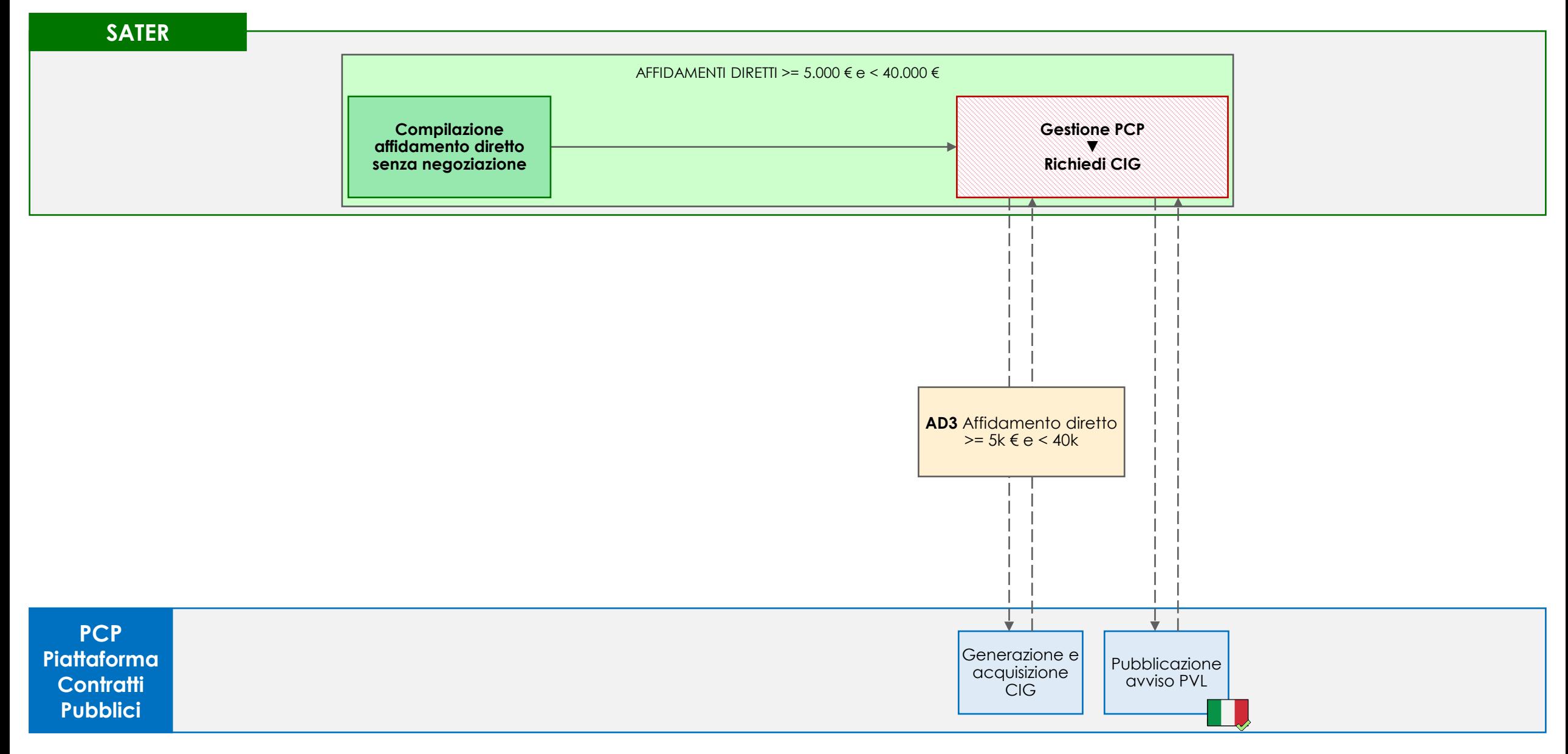

La gestione degli affidamenti diretti senza negoziazione di importo maggiore o uguale a 5.000 euro e minore di 40.000 euro avviene attraverso la funzionalità *Affidamenti diretti >= 5.000€ e < 40.000€* del gruppo funzionale *Affidamenti senza negoziazione* di SATER.

#### **AFFIDAMENTI DIRETTI >= 5.000 € e < 40.000 €**

Nella compilazione della procedura, l'utente inserisce tutte le informazioni relative all'affidamento e valorizza la sezione *Interoperabilità*, necessaria per la comunicazione dei dati a PCP.

Non è necessario che l'operatore economico destinatario dell'affidamento diretto sia registrato in SATER.

Ultimato l'inserimento dei dati necessari, l'utente esegue il comando Richiedi CIG dal menu Gestione PCP e attende lo svolgimento automatico delle operazioni di invio della scheda AD3 fino alla corretta visualizzazione del CIG. Questo comando esegue anche l'operazione di pubblicazione dell'avviso a livello nazionale. Le operazioni svolte da SATER sono visualizzate nella sezione *Cronologia PCP*.

### **AFFIDAMENTI DIRETTI SENZA NEGOZIAZIONE DI IMPORTO < 5.000 € 10<sup>b</sup>**

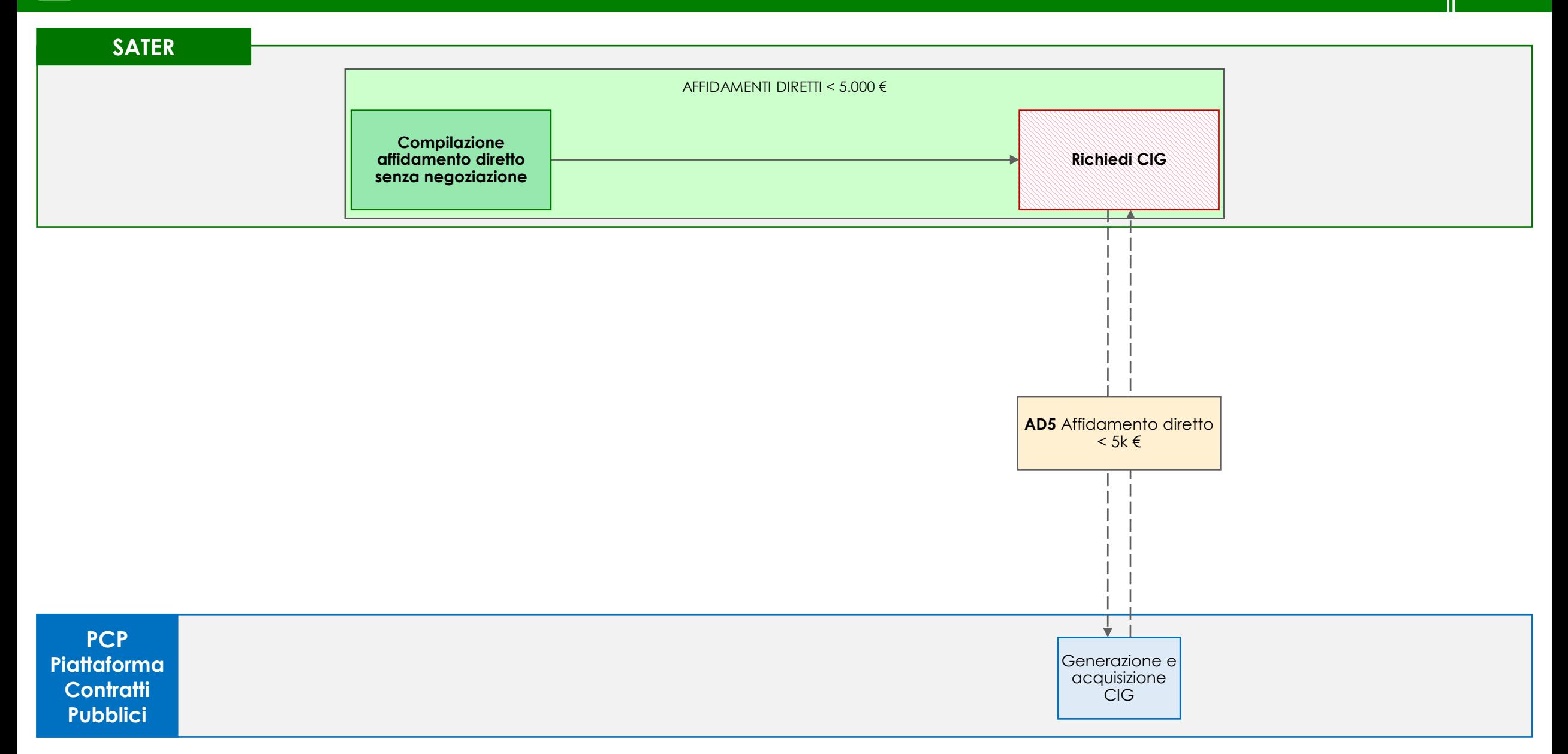

La gestione degli affidamenti diretti senza negoziazione di importo inferiore a 5.000 euro avviene attraverso la funzionalità *Affidamenti diretti < 5.000€* del gruppo funzionale *Affidamenti senza negoziazione* di SATER.

### **AFFIDAMENTI DIRETTI < 5.000 €**

圁

Nella compilazione della procedura, l'utente inserisce tutte le informazioni relative all'affidamento e valorizza la sezione *Interoperabilità*, necessaria per la comunicazione dei dati a PCP.

Non è necessario che l'operatore economico destinatario dell'affidamento diretto sia registrato in SATER.

Ultimato l'inserimento dei dati necessari, l'utente esegue il comando Richiedi CIG e attende lo svolgimento automatico delle operazioni di invio della scheda AD5 fino alla corretta visualizzazione del CIG. Le operazioni svolte da SATER sono visualizzate nella sezione *Cronologia PCP*.

### **AFFIDAMENTI DIRETTI SENZA NEGOZIAZIONE VERSO SOCIETÀ IN HOUSE 11<sup>b</sup>**

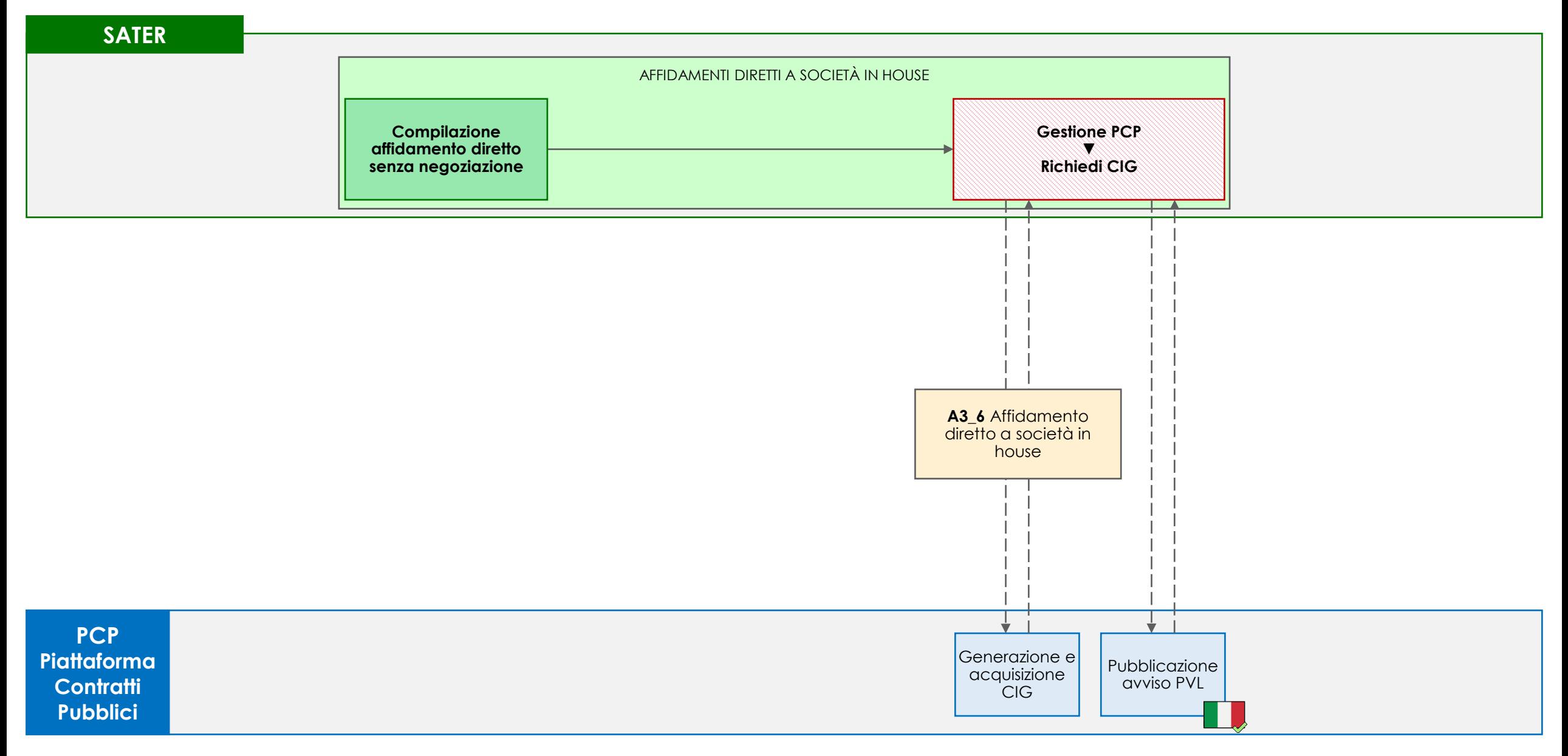

49

La gestione degli affidamenti diretti semplificati verso società in house avviene attraverso la funzionalità *Affidamenti Diretti a Società in house* del gruppo funzionale *Affidamenti senza negoziazione* di SATER.

### **AFFIDAMENTI DIRETTI A SOCIETÀ IN HOUSE**

訚

Nella compilazione della procedura, l'utente inserisce tutte le informazioni relative all'affidamento e valorizza la sezione *Interoperabilità*, necessaria per la comunicazione dei dati a PCP.

Non è necessario che la società in house destinataria dell'affidamento diretto sia registrato in SATER come operatore economico.

Ultimato l'inserimento dei dati necessari, l'utente esegue il comando Richiedi CIG dal menu Gestione PCP e attende lo svolgimento automatico delle operazioni di invio della scheda A3\_6 fino alla corretta visualizzazione del CIG. Questo comando esegue anche l'operazione di pubblicazione dell'avviso a livello nazionale. Le operazioni svolte da SATER sono visualizzate nella sezione *Cronologia PCP*.

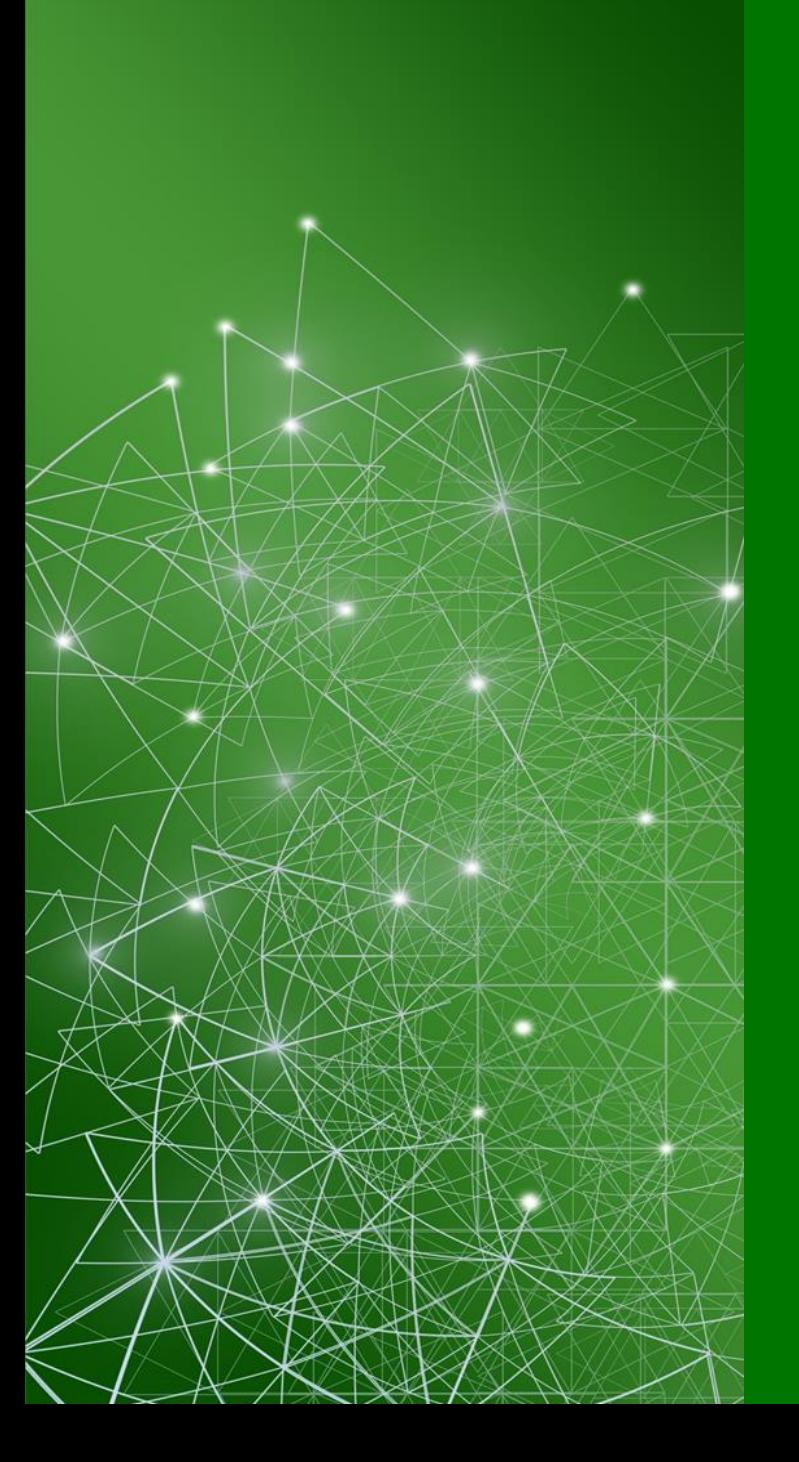

# **ORDINATIVI DI FORNITURA**

### **ORDINATIVI DI FORNITURA DA CONVENZIONE / ACCORDO QUADRO 12**

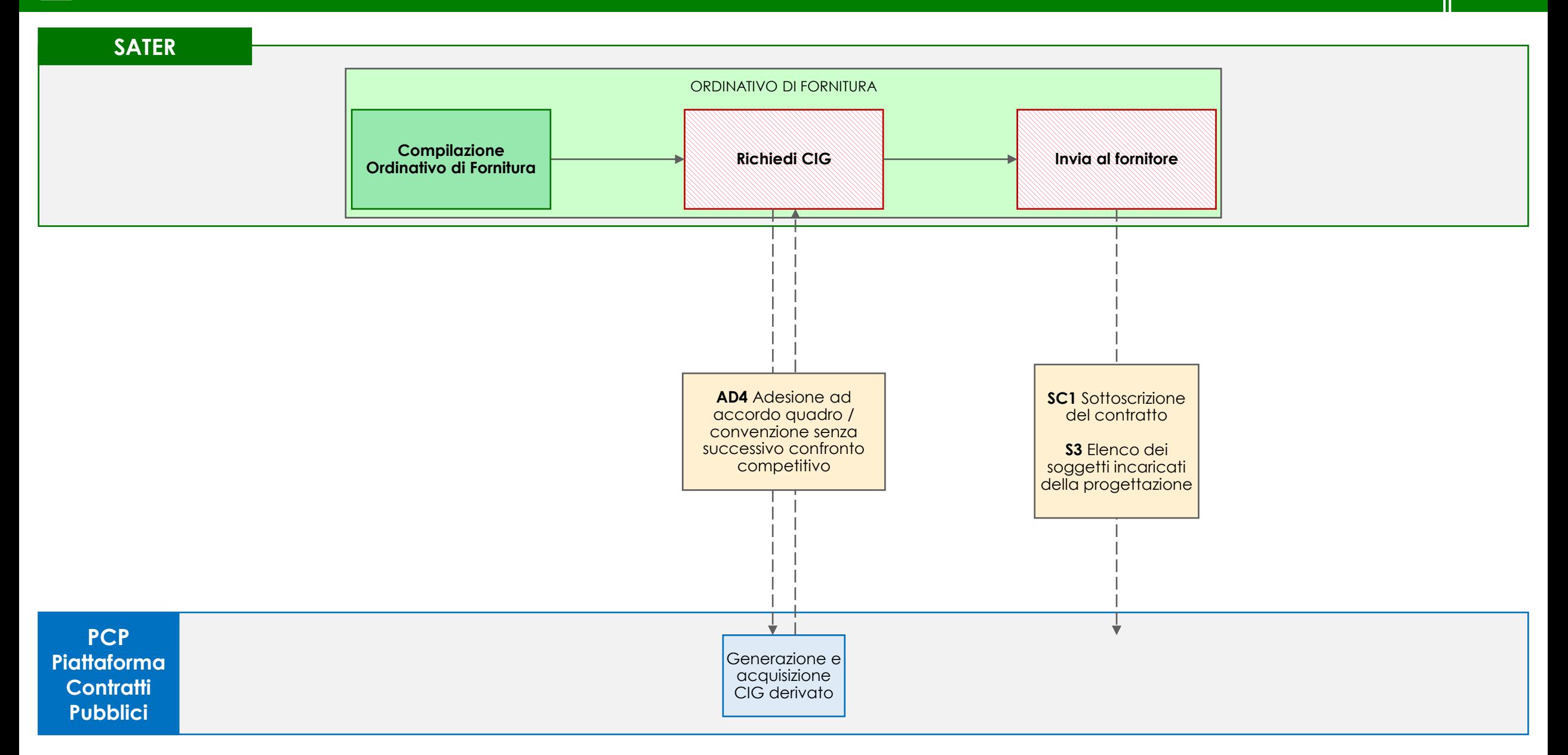

La gestione degli ordinativi di fornitura avviene attraverso la funzionalità *Ordinativo di fornitura* del gruppo funzionale *Negozio elettronico* di SATER.

### **ORDINATIVO DI FORNITURA**

冒

Nella compilazione dell'ordinativo di fornitura, l'utente inserisce tutte le informazioni relative all'affidamento e valorizza la sezione *Interoperabilità*, necessaria per la comunicazione dei dati a PCP.

Per la creazione dell'ordinativo di fornitura l'utente deve essere registrato come Punto istruttore o Punto ordinante.

Ultimato l'inserimento dei dati necessari, l'utente esegue il comando Richiedi CIG e attende lo svolgimento automatico delle operazioni di invio della scheda AD4 fino alla corretta visualizzazione del CIG derivato. Le operazioni svolte da SATER sono visualizzate nella sezione *Cronologia PCP*.

N.B. L'esecuzione del comando Conferma appalto è disponibile sia per il PO che per il PI, in nome e per conto del PO. **Si sottolinea che il PO deve essere registrato come RUP su ANAC.**

A valle dell'acquisizione del CIG, l'utente invia l'ordinativo di fornitura tramite il comando Invia al fornitore e SATER invia automaticamente a PCP le schede SC1 e S3.

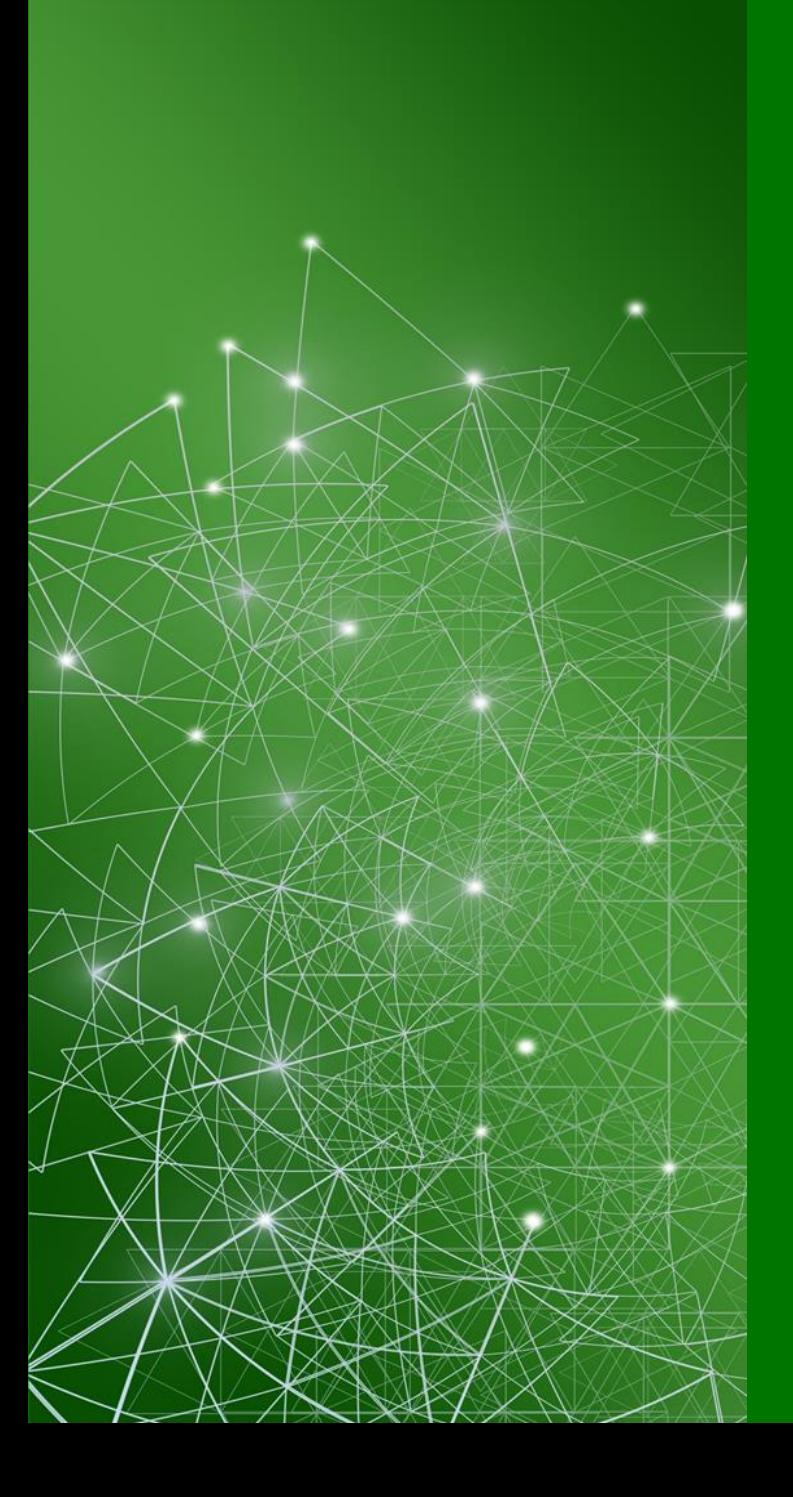

# **ESECUZIONE**

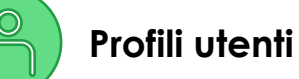

- Per poter operare in interoperabilità con ANAC, l'utente deve essere registrato come RUP o DEC su AUSA.
- La compilazione e l'invio delle schede di esecuzione in SATER è disponibile per il RUP appaltante e il DEC. Il profilo di DEC è assegnato automaticamente ad ogni RUP registrato in SATER. Qualora l'utente non sia già registrato in SATER come RUP, a valle della registrazione in piattaforma, deve richiedere l'assegnazione del profilo di DEC tramite ticket all'HD di SATER.
- Per poter procedere all'invio delle schede di esecuzione, l'utente deve aver fatto accesso con SPID almeno una volta.

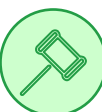

### **Trasmissione dei dati relativi alla fase di esecuzione di bandi con CIG acquisito da SIMOG**

• In caso di aggiudicazione su bandi con CIG acquisito da SIMOG su procedure pubblicate in data precedente al 01/01/2024, la trasmissione dei dati relativi alla fase di esecuzione avviene mediante SIMOG ed, eventualmente, SITAR.

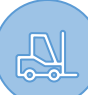

### **Esecuzione di appalti**

- In caso di appalto per cui è stato stipulato un contratto in SATER e di conseguenza è stata inviata la scheda contratto (SC1), l'utente può procedere all'avvio dell'esecuzione individuando il contratto all'interno della funzionalità *Contratti Stipulati* del gruppo funzionale Esecuzione. Analogamente, la funzionalità contiene anche Ordinativi di fornitura per cui è stata inviata una scheda SC1;
- In caso di appalto per cui non è stato stipulato un contratto in SATER e di conseguenza non è stata inviata la scheda contratto (SC1), l'appalto è visualizzabile all'interno della funzionalità *Appalti senza contratto* del gruppo funzionale Esecuzione. Si precisa che rientrano in questa funzionalità gli affidamenti diretti senza negoziazione per cui sono state inviate le schede AD3 o A3\_6;
- Si evidenzia che gli affidamenti diretti inferiori a 5.000 € (AD5) sono presenti esclusivamente all'interno della funzionalità *Appalti senza contratto* in quanto non è previsto l'invio della scheda SC1.

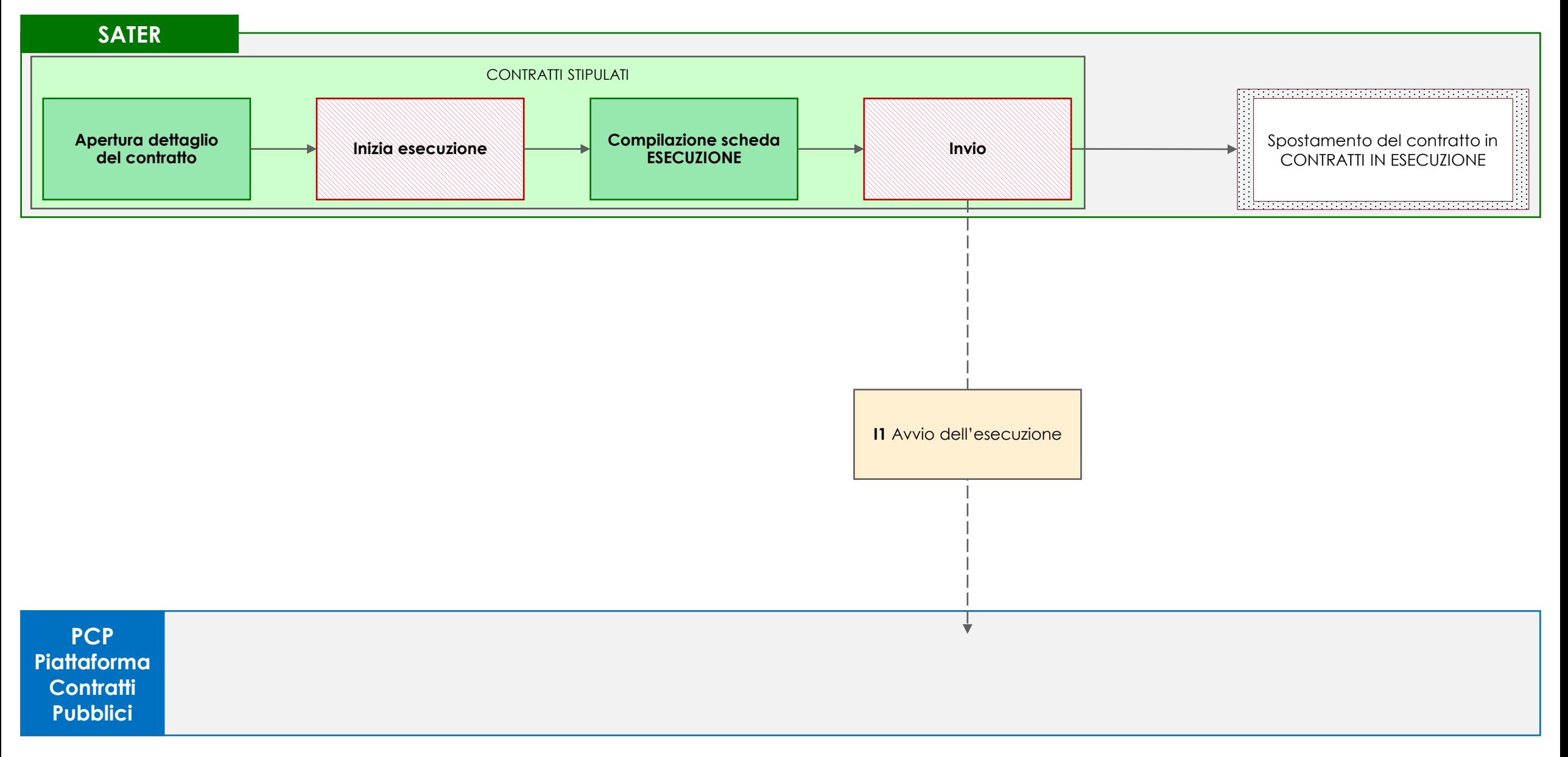

Per appalti per cui è stato inviato il contratto tramite SATER e la conseguente scheda contratto (SC1), all'interno della funzionalità *Contratti stipulati* è disponibile la funzione di avvio dell'esecuzione.

### **CONTRATTI STIPULATI**

L'utente accede al dettaglio del contratto di cui intende avviare l'esecuzione ed esegue il comando Inizia esecuzione.

SATER apre la nuova finestra ESECUZIONE in cui l'utente inserisce tutte le informazioni relative all'avvio dell'esecuzione del contratto. Ultimato l'inserimento dei dati necessari, l'utente esegue il comando Invio e attende lo svolgimento automatico delle operazioni di invio della scheda I1(Avvio dell'esecuzione). Le operazioni svolte da SATER sono visualizzate nella sezione **Cronologia PCP** dell'esecuzione del contratto e della procedura.

A seguito del corretto invio della scheda I1 a PCP, il contratto viene automaticamente spostato all'interno dei contratti in esecuzione, accessibili attraverso la specifica funzionalità *Contratti in esecuzione* del gruppo funzionale **Esecuzione** di SATER.

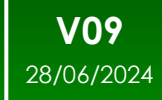

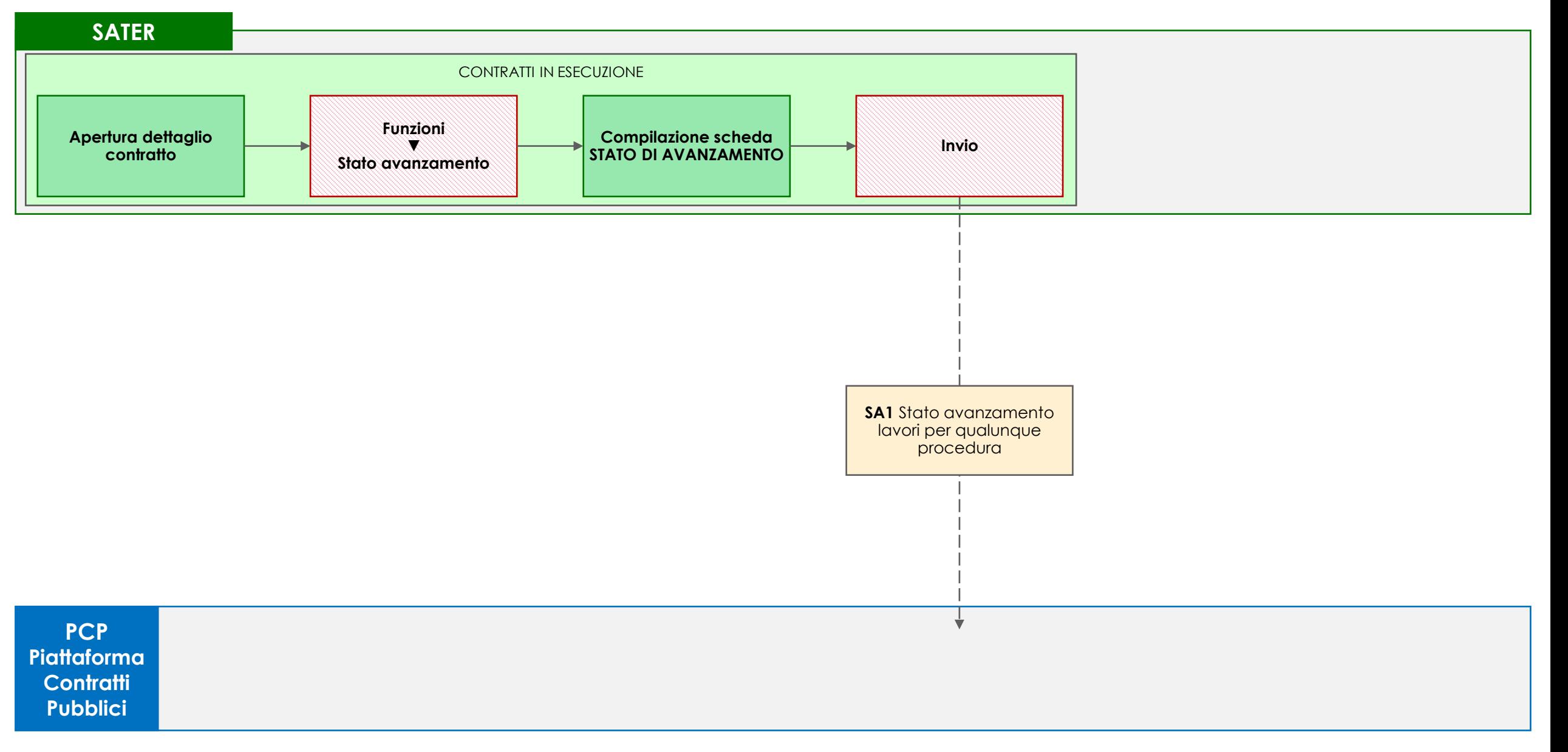

Per i contratti già avviati e non ancora conclusi, all'interno della funzionalità *Contratti in esecuzione* è disponibile la funzione di comunicazione dello stato di avanzamento lavori (SAL).

### **CONTRATTI IN ESECUZIONE**

L'utente accede al dettaglio del contratto di cui intende comunicare lo stato di avanzamento delle attività ed esegue il comando Stato avanzamento disponibile all'interno del menu Funzioni.

SATER apre la nuova finestra STATO DI AVANZAMENTO in cui l'utente inserisce tutte le informazioni relative allo stato di avanzamento delle attività sul contratto. Ultimato l'inserimento dei dati necessari, l'utente esegue il comando Invio e attende lo svolgimento automatico delle operazioni di invio della scheda SA1.

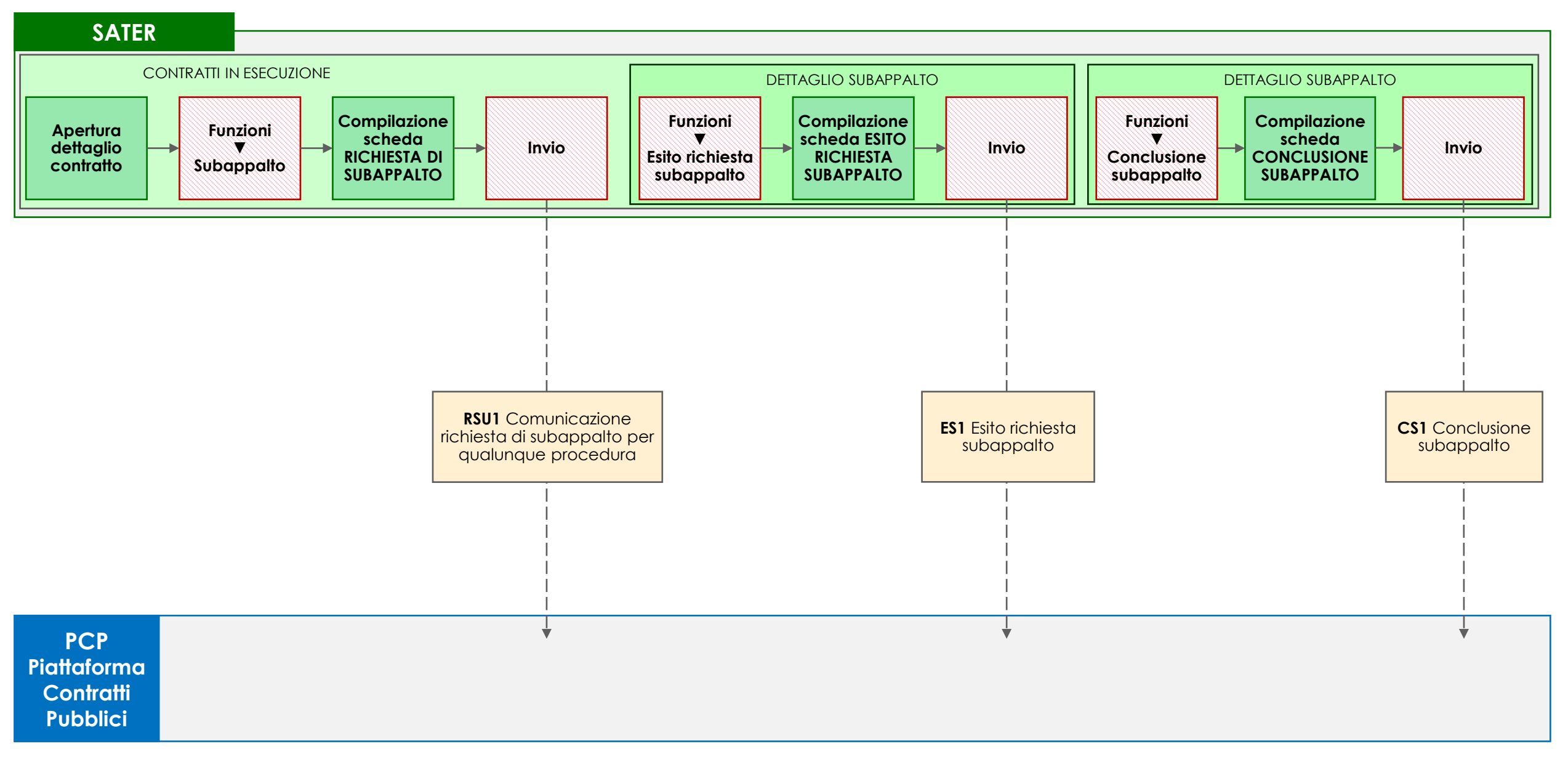

陈

Il monitoraggio dell'esecuzione di un appalto è gestito tramite le funzionalità contenute nel nuovo gruppo funzionale **Esecuzione** di SATER.

Per i contratti già avviati e non ancora conclusi, all'interno della funzionalità *Contratti in esecuzione* è disponibile la funzione di gestione di un subappalto.

### **CONTRATTI IN ESECUZIONE**

L'utente accede al dettaglio del contratto di cui intende notificare il subappalto ed esegue il comando Subappalto disponibile all'interno del menu Funzioni.

SATER apre la nuova finestra RICHIESTA DI SUBAPPALTO in cui l'utente inserisce tutte le informazioni relative alla creazione del subappalto del contratto. Ultimato l'inserimento, l'utente esegue il comando Invio e attende lo svolgimento automatico delle operazioni di invio della scheda RSU1 (Comunicazione richiesta di subappalto per qualunque procedura).

A valle della valutazione dell'istanza di subappalto, l'utente accede al Dettaglio del subappalto, tramite il corrispondente tab disponibile nel dettaglio del contratto, ed esegue il comando Esito richiesta subappalto disponibile all'interno del menu Funzioni. SATER apre la nuova finestra ESITO RICHIESTA SUBAPPALTO in cui l'utente inserisce tutte le informazioni relative all'esito della richiesta. Ultimata la compilazione, l'utente esegue il comando Invio e attende lo svolgimento automatico delle operazioni di invio della scheda ES1 (Esito Richiesta subappalto).

Una volta terminato il subappalto, l'utente accede al Dettaglio del subappalto, tramite il corrispondente tab disponibile nel dettaglio del contratto, ed esegue il comando Conclusione subappalto disponibile all'interno del menu Funzioni. SATER apre la nuova finestra CONCLUSIONE SUBAPPALTO in cui l'utente inserisce tutte le informazioni relative alla conclusione del subappalto. Ultimata la compilazione, l'utente esegue il comando Invio e attende lo svolgimento automatico delle operazioni di invio della scheda CS1 (Conclusione subappalto).

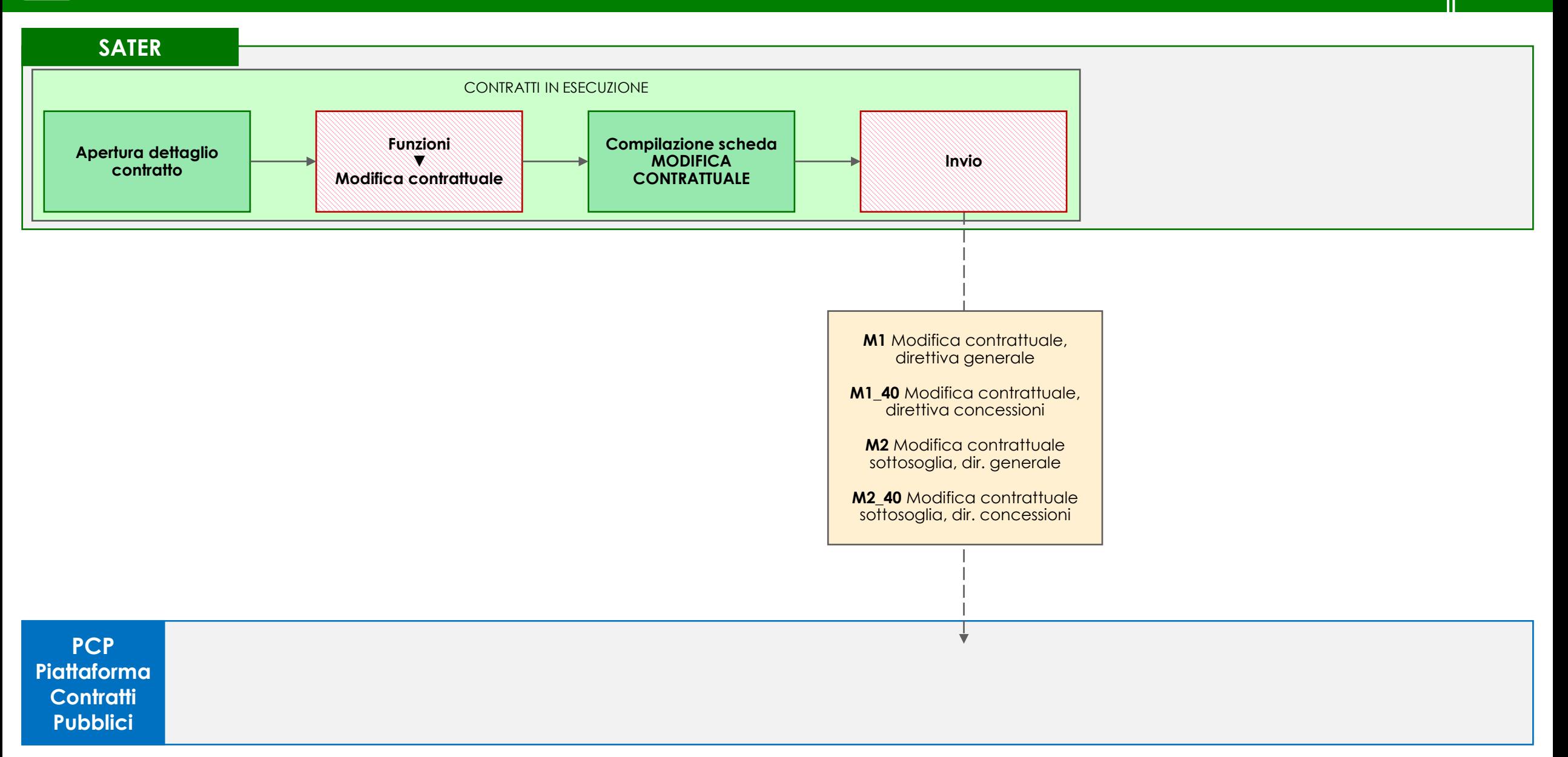

Per i contratti già avviati e non ancora conclusi, all'interno della funzionalità *Contratti in esecuzione* è disponibile la funzione di modifica del contratto.

### **CONTRATTI IN ESECUZIONE**

L'utente accede al dettaglio del contratto di cui intende comunicare le modifiche intervenute in corso di esecuzione ed esegue il comando Modifica contrattuale disponibile all'interno del menu Funzioni.

SATER apre la nuova finestra MODIFICA CONTRATTUALE in cui l'utente inserisce tutte le informazioni relative allo modifica del contratto. Ultimata la compilazione, l'utente esegue il comando Invio e attende lo svolgimento automatico delle operazioni di invio della scheda M1 (Modifica contrattuale, direttiva generale) / M1\_40 (Modifica contrattuale, direttiva concessioni) / M2 (Modifica contrattuale sottosoglia, dir. Generale) / M2\_40 (Modifica contrattuale sottosoglia, dir. Concessioni) in base alle caratteristiche della procedura.

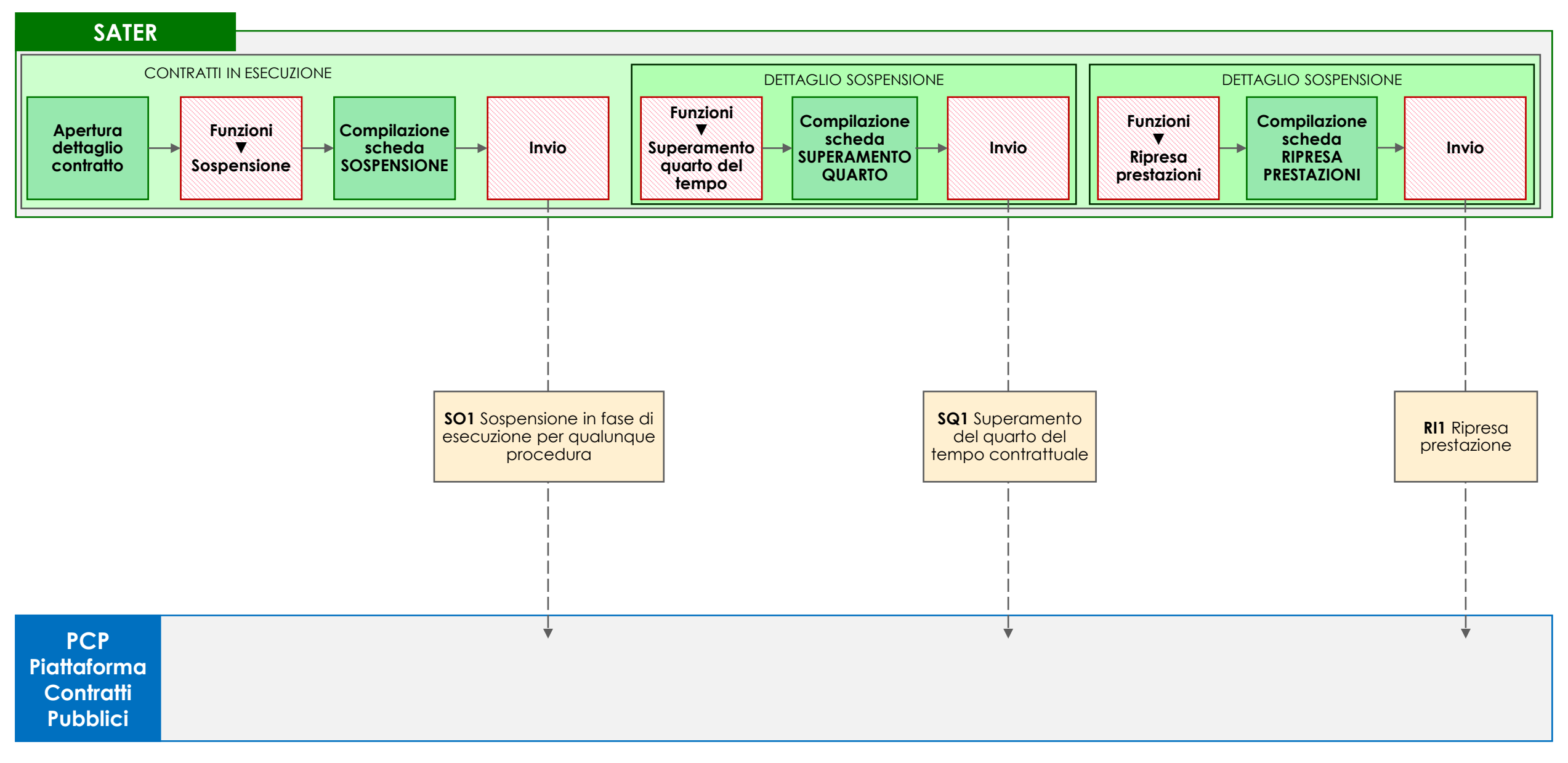

飞

Il monitoraggio dell'esecuzione di un appalto è gestito tramite le funzionalità contenute nel nuovo gruppo funzionale **Esecuzione** di SATER.

Per i contratti già avviati e non ancora conclusi, all'interno della funzionalità *Contratti in esecuzione* è disponibile la funzione di gestione della sospensione dell'esecuzione della prestazione.

#### **CONTRATTI IN ESECUZIONE**

L'utente accede al dettaglio del contratto di cui intende notificare la sospensione ed esegue il comando Sospensione disponibile all'interno del menu Funzioni.

SATER apre la nuova finestra SOSPENSIONE in cui l'utente inserisce tutte le informazioni relative alla sospensione del contratto. Ultimato l'inserimento, l'utente esegue il comando Invio e attende lo svolgimento automatico delle operazioni di invio della scheda SO1 (Sospensione in fase di esecuzione per qualunque procedura).

Nel caso in cui si intenda comunicare che la sospensione ha avuto durata superiore al quarto della durata complessiva prevista per l'esecuzione della prestazione, l'utente accede al Dettaglio della sospensione, tramite il corrispondente tab disponibile nel dettaglio del contratto, ed esegue il comando Superamento quarto del tempo disponibile all'interno del menu Funzioni. SATER apre la nuova finestra SUPERAMENTO QUARTO in cui l'utente inserisce tutte le informazioni relative al superamento del quarto contrattuale. Ultimata la compilazione, l'utente esegue il comando Invio e attende lo svolgimento automatico delle operazioni di invio della scheda SQ1 (Superamento del quarto del tempo contrattuale).

Alla ripresa della prestazione, al fine di comunicare il termine della sospensione, l'utente accede al Dettaglio della sospensione, tramite il corrispondente tab disponibile nel dettaglio del contratto, ed esegue il comando Ripresa prestazioni disponibile all'interno del menu Funzioni. SATER apre la nuova finestra RIPRESA PRESTAZIONI in cui l'utente inserisce tutte le informazioni relative alla ripresa delle prestazioni. Ultimata la compilazione, l'utente esegue il comando Invio e attende lo svolgimento automatico delle operazioni di invio della scheda RI1 (Ripresa prestazione).

### **E06 ACCORDO BONARIO**

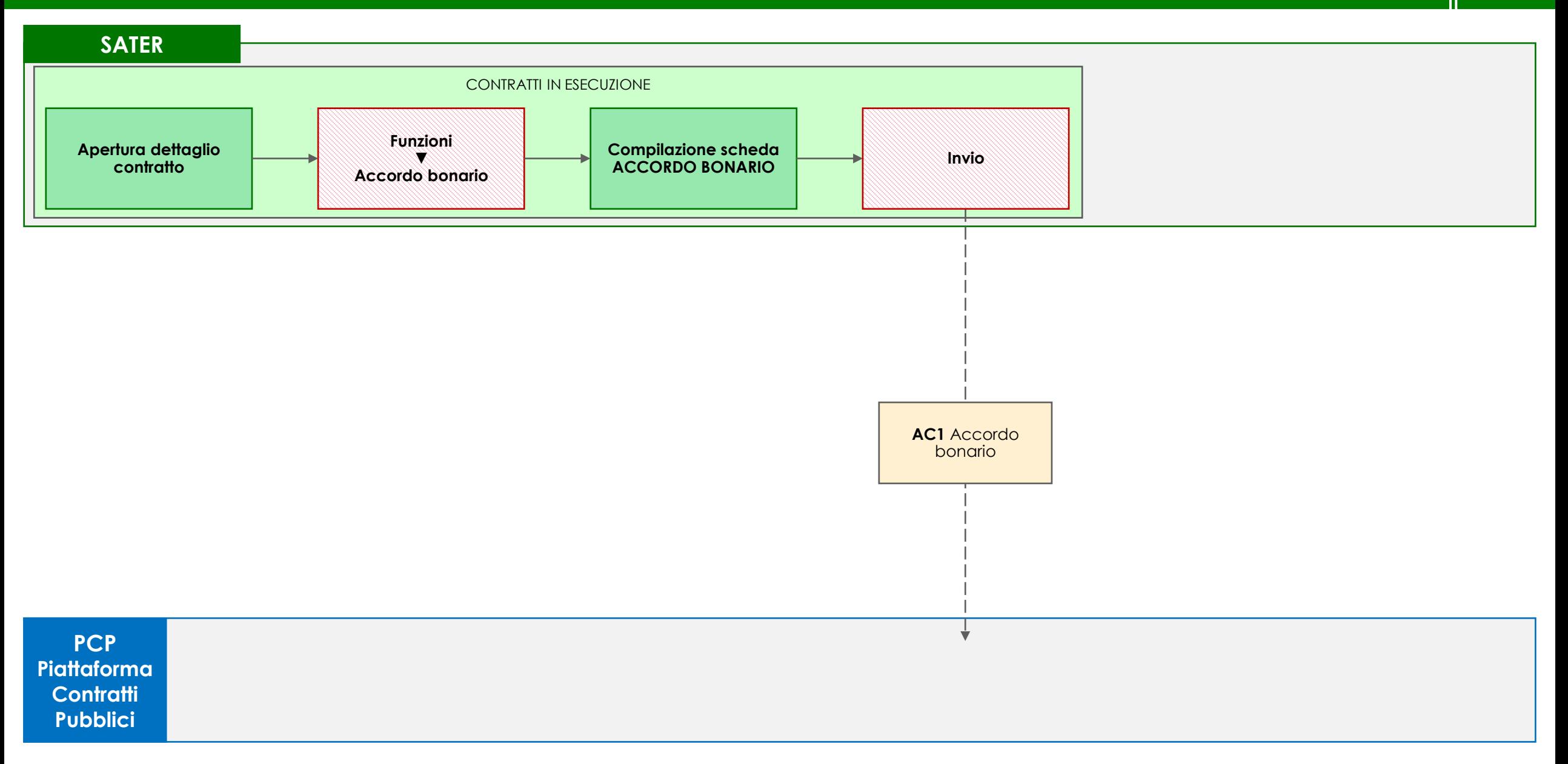

Per i contratti già avviati e non ancora conclusi, all'interno della funzionalità *Contratti in esecuzione* è disponibile la funzione di gestione di un accordo bonario.

### **CONTRATTI IN ESECUZIONE**

L'utente accede al dettaglio del contratto di cui intende comunicare l'accordo bonario ed esegue il comando Accordo Bonario disponibile all'interno del menu Funzioni.

SATER apre la nuova finestra ACCORDO BONARIO in cui l'utente inserisce tutte le informazioni relative all'accordo bonario. Ultimata la compilazione, l'utente esegue il comando Invio e attende lo svolgimento automatico delle operazioni di invio della scheda AC1 (Accordo bonario).

## **E07 VARIAZIONE AGGIUDICATARIO / COSTUZIONE SOCIETÀ DI SCOPO**

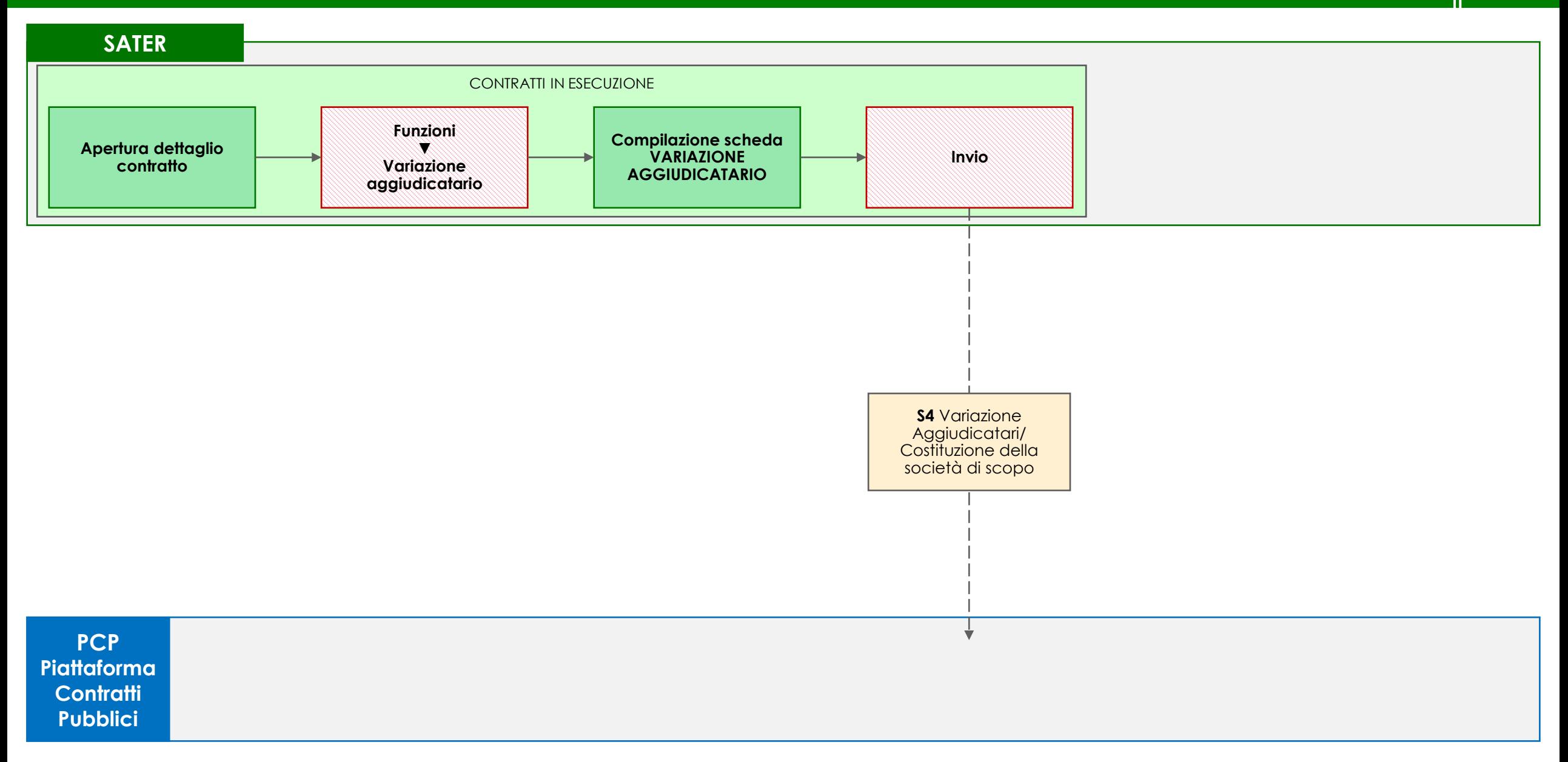

Per i contratti già avviati e non ancora conclusi, all'interno della funzionalità *Contratti in esecuzione* è disponibile la funzione di gestione della variazione dell'aggiudicatario o della costituzione di una società di scopo.

### **CONTRATTI IN ESECUZIONE**

L'utente accede al dettaglio del contratto di cui intende comunicare la variazione di aggiudicatario ed esegue il comando Variazione aggiudicatario disponibile all'interno del menu Funzioni.

SATER apre la nuova finestra VARIAZIONE AGGIUDICATARIO in cui l'utente inserisce tutte le informazioni relative alla variazione di aggiudicatario o alla costituzione di una società di scopo. Ultimata la compilazione, l'utente esegue il comando Invio e attende lo svolgimento automatico delle operazioni di invio della scheda S4 (Variazione Aggiudicatari/Costituzione della società di scopo).

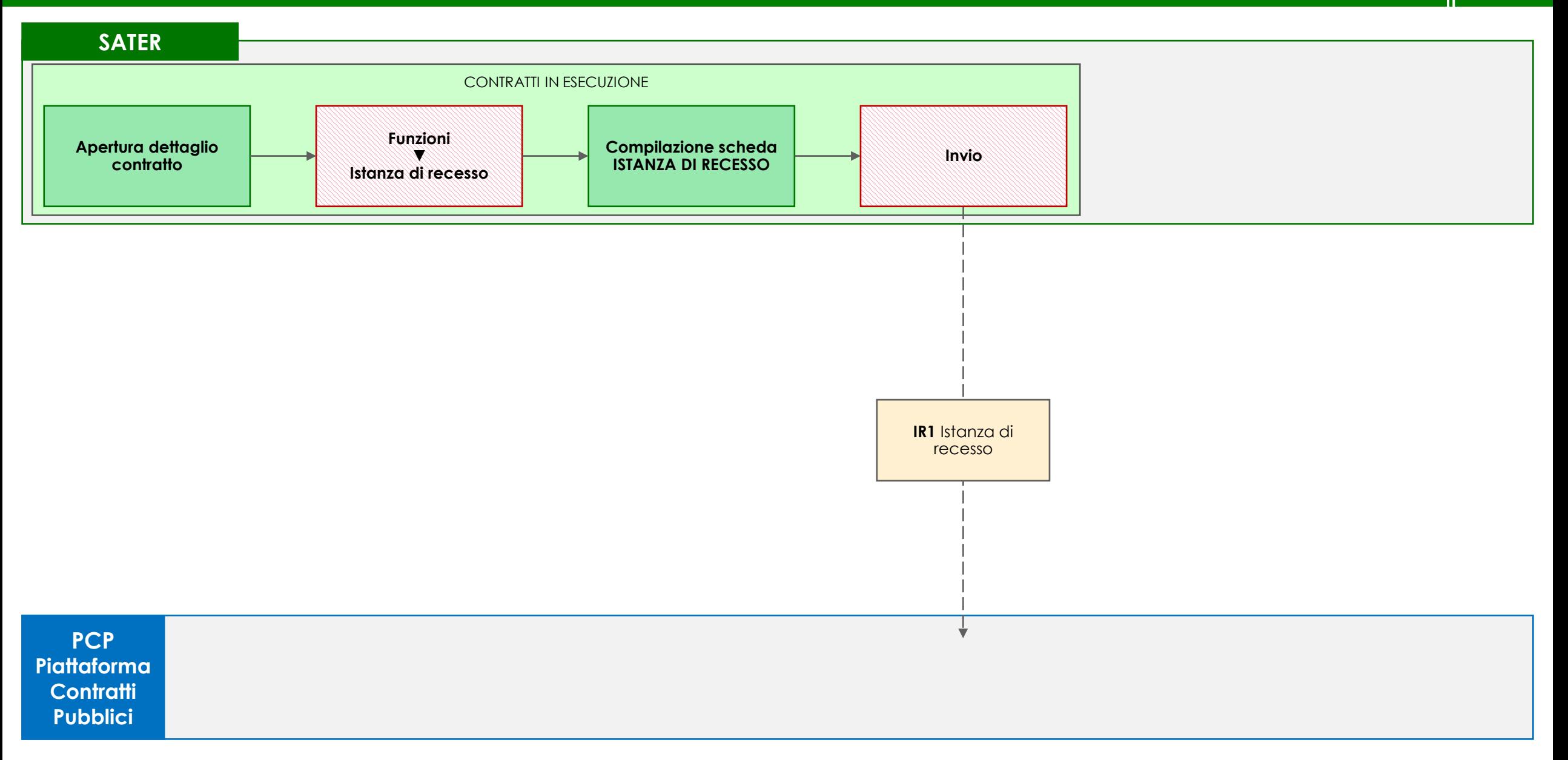

Per i contratti già avviati e non ancora conclusi, all'interno della funzionalità *Contratti in esecuzione* è disponibile la funzione di gestione dell'istanza di recesso.

### **CONTRATTI IN ESECUZIONE**

L'utente accede al dettaglio del contratto di cui intende comunicare l'istanza di recesso ed esegue il comando Istanza di recesso disponibile all'interno del menu Funzioni.

SATER apre la nuova finestra ISTANZA DI RECESSO in cui l'utente inserisce tutte le informazioni relative all'istanza di recesso. Ultimata la compilazione, l'utente esegue il comando Invio e attende lo svolgimento automatico delle operazioni di invio della scheda IR1 (Istanza di recesso).

### **E09 COLLAUDO**

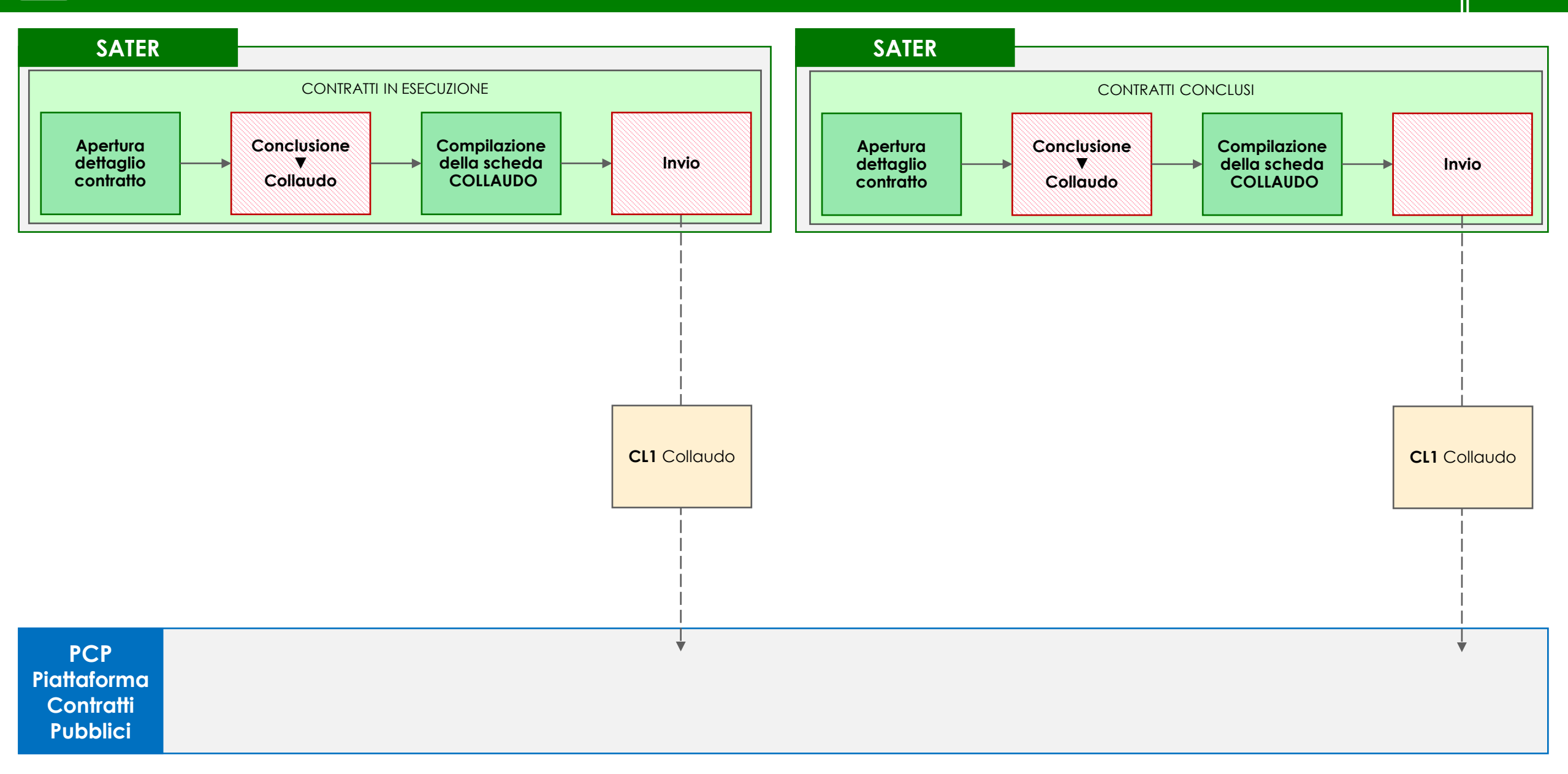
罚

Il monitoraggio dell'esecuzione di un appalto è gestito tramite le funzionalità contenute nel nuovo gruppo funzionale **Esecuzione** di SATER.

Per i contratti già avviati e non ancora conclusi, all'interno della funzionalità *Contratti in esecuzione* è disponibile la funzione di collaudo. Inoltre, anche per i contratti già conclusi, all'interno della funzionalità *Contratti conclusi* è disponibile un'analoga funzione di collaudo.

## **CONTRATTI IN ESECUZIONE**

L'utente accede al dettaglio del contratto di cui intende comunicare l'esecuzione del collaudo ed esegue il comando Collaudo disponibile all'interno del menu Conclusione.

SATER apre la nuova finestra COLLAUDO in cui l'utente inserisce tutte le informazioni relative al collaudo svolto. Ultimata la compilazione, l'utente esegue il comando *Invio* e attende lo svolgimento automatico delle operazioni di invio della scheda CL1 (Collaudo).

Le operazioni svolte da SATER sono visualizzate nella sezione *Cronologia PCP* dell'esecuzione del contratto e della procedura.

## **CONTRATTI CONCLUSI**

L'utente accede al dettaglio del contratto di cui intende comunicare l'esecuzione del collaudo ed esegue il comando Collaudo disponibile all'interno del menu Conclusione.

SATER apre la nuova finestra COLLAUDO in cui l'utente inserisce tutte le informazioni relative al collaudo svolto. Ultimata la compilazione, l'utente esegue il comando Invio e attende lo svolgimento automatico delle operazioni di invio della scheda CL1 (Collaudo).

Le operazioni svolte da SATER sono visualizzate nella sezione *Cronologia PCP* dell'esecuzione del contratto e della procedura.

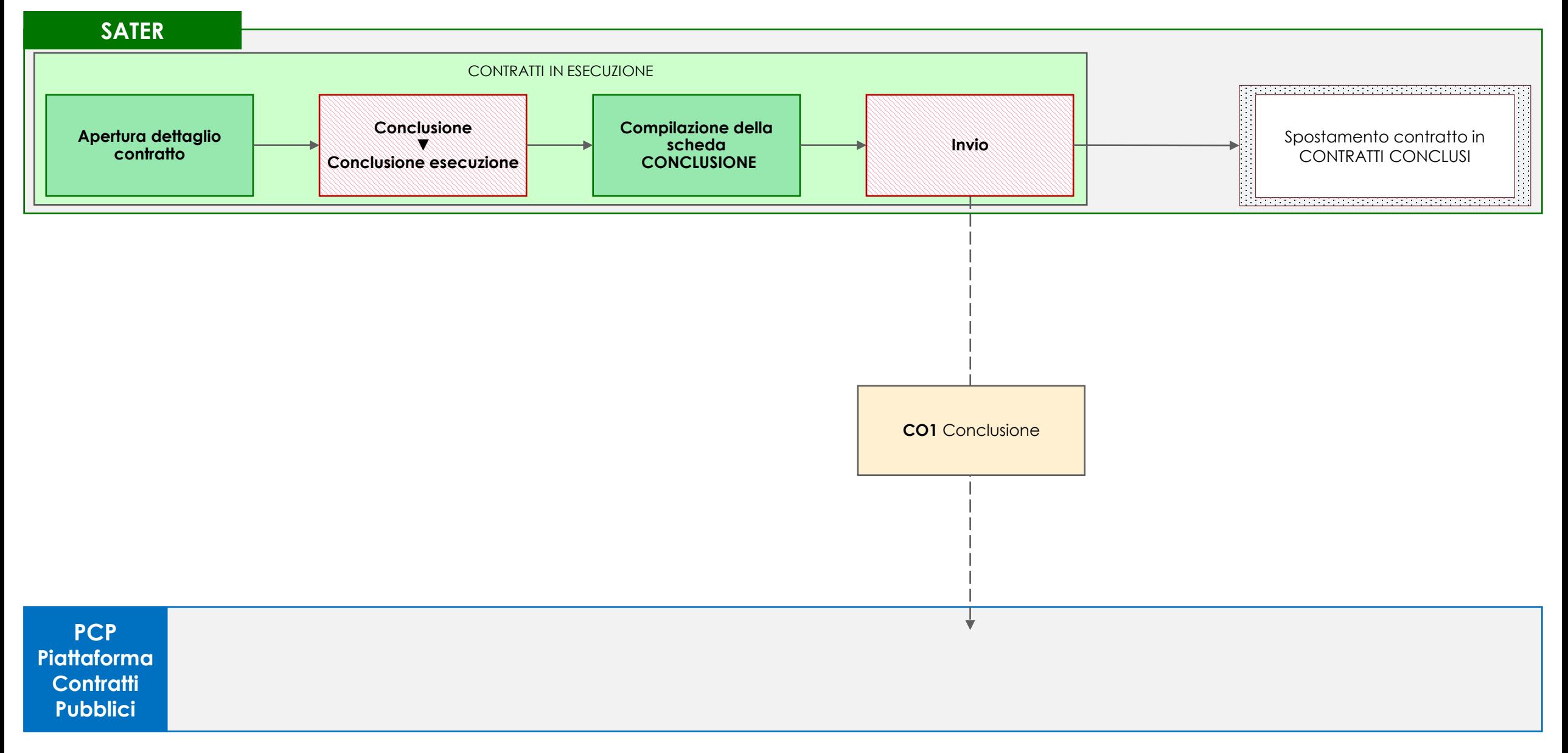

Il monitoraggio dell'esecuzione di un appalto è gestito tramite le funzionalità contenute nel nuovo gruppo funzionale **Esecuzione** di SATER.

Per i contratti già avviati e non ancora conclusi, all'interno della funzionalità *Contratti in esecuzione* è disponibile la funzione di conclusione dell'esecuzione del contratto.

## **CONTRATTI IN ESECUZIONE**

L'utente accede al dettaglio del contratto di cui intende comunicare la conclusione dell'esecuzione ed esegue il comando Conclusione esecuzione disponibile all'interno del menu Conclusione.

SATER apre la nuova finestra CONCLUSIONE in cui l'utente inserisce tutte le informazioni relative alla conclusione del contratto. Ultimata la compilazione, l'utente esegue il comando Invio e attende lo svolgimento automatico delle operazioni di invio della scheda CO1 (Conclusione). Le operazioni svolte da SATER sono visualizzate nella sezione *Cronologia PCP* dell'esecuzione del contratto e della procedura.

A seguito del corretto invio della scheda CO1 a PCP, il contratto viene automaticamente spostato all'interno dei contratti conclusi, accessibili attraverso la specifica funzionalità *Contratti conclusi* del gruppo funzionale **Esecuzione** di SATER.

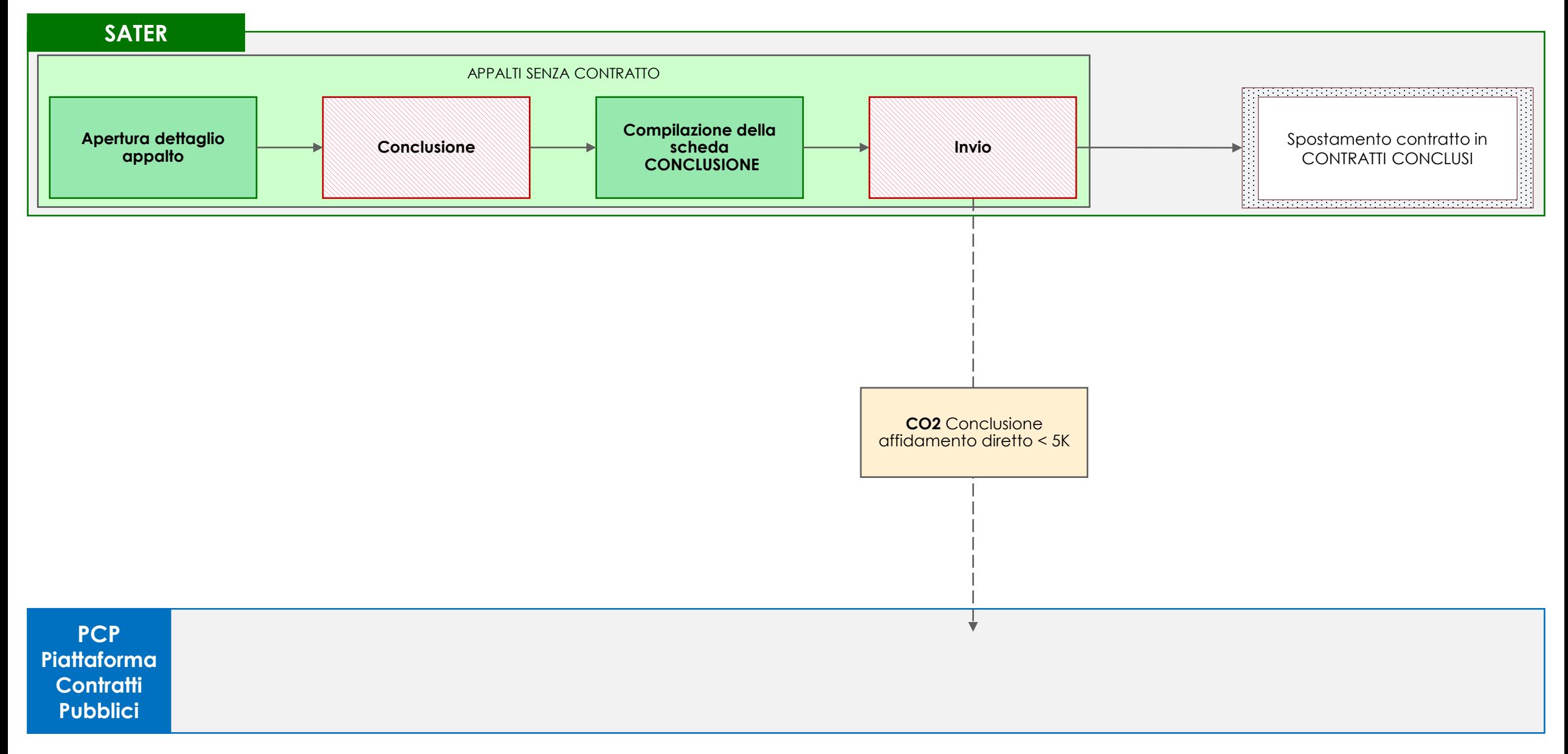

Il monitoraggio dell'esecuzione di un appalto senza contratto è gestito tramite le funzionalità contenute nel nuovo gruppo funzionale **Esecuzione** di SATER.

Per gli appalti senza contratto, all'interno della funzionalità *Appalti senza contratto* è disponibile la funzione di conclusione di un appalto per cui non è stato stipulato un contratto in piattaforma e, di conseguenza, non è stata inviata la scheda SC1.

## **APPALTI SENZA CONTRATTO**

L'utente seleziona l'appalto di cui intende comunicare la conclusione ed esegue il comando Conclusione.

SATER apre la nuova finestra CONCLUSIONE in cui l'utente inserisce tutte le informazioni relative alla conclusione dell'appalto. Ultimata la compilazione, l'utente esegue il comando Invio e attende lo svolgimento automatico delle operazioni di invio della scheda CO2 (Conclusione affidamento diretto < 5.000 €). Le operazioni svolte da SATER sono visualizzate nella sezione *Cronologia PCP* dell'esecuzione del contratto e della procedura.

A seguito del corretto invio della scheda CO2 a PCP, l'appalto viene automaticamente spostato all'interno dei contratti conclusi, accessibili attraverso la specifica funzionalità *Contratti conclusi* del gruppo funzionale **Esecuzione** di SATER.